# **brain-scc**

# **Benutzer – Handbuch**

Version 1.0

# brain-GeoCMS® 5.4

**brain-SCC GmbH**  Geschäftsführer: Dipl. Wirtschaftsinformatiker Sirko Scheffler

Fritz-Haber-Straße 9 06217 Merseburg

Telefon: +49 (0) 3461 2599510 Telefax: +49 (0) 3461 2599511

www.brain-scc.de e-Mail: info@brain-scc.de

# brain-scc L

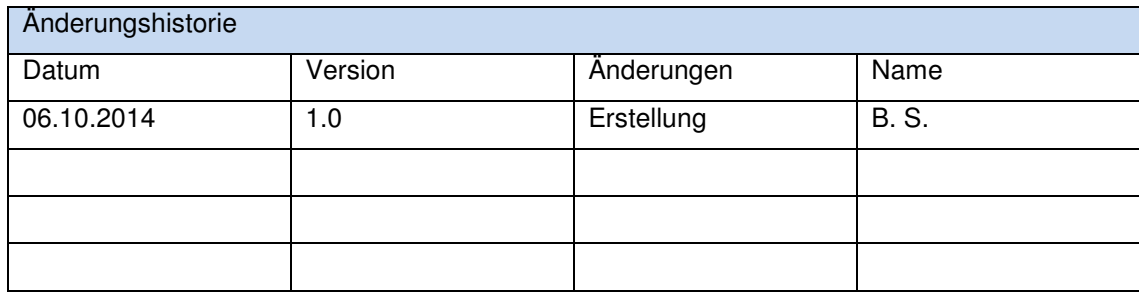

# brain-scc

L

# **Inhaltsverzeichnis**

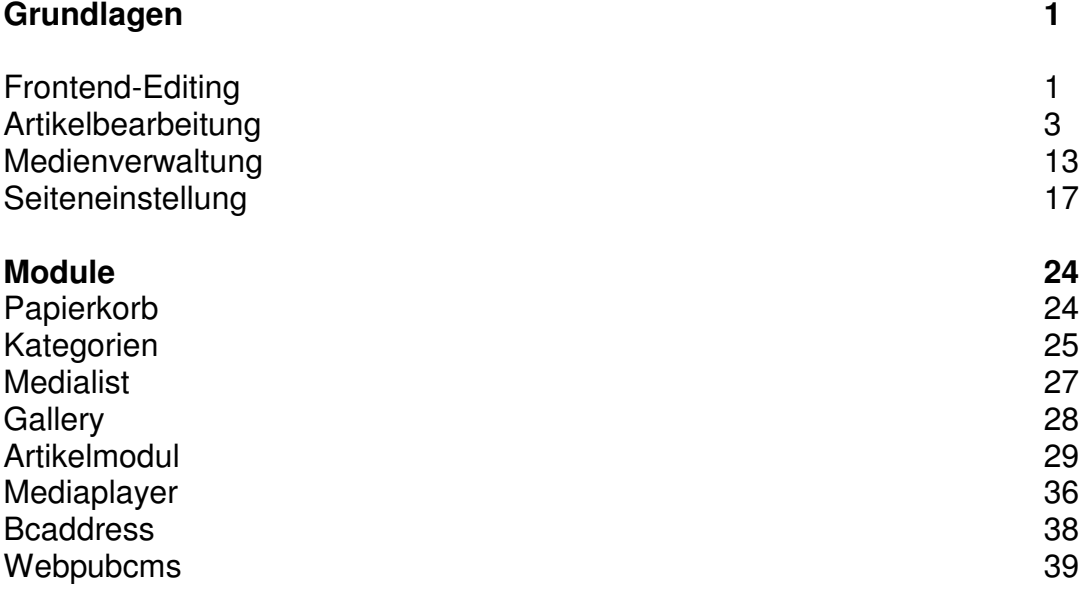

MiniStyleGuide – Tipps für Reakteure Hinweise zur barrierearmen Redaktion Tipps zur Suchmaschinenoptimierung

# **1. brain-SCC GmbH**

Die brain-SCC GmbH ist seit 1999 ein auf dem Markt etablierter und erfolgreicher IT- und Mediendienstleister. Die Firma brain-SCC GmbH versteht sich als modernes Unternehmen, das auf der Basis von umfangreichen Erfahrungen und einem gewachsenen Know-how bundesweit aktiv ist. Der Standort befindet sich im Merseburger Innovations- und Technologiezentrum (MITZ).

# **2. Onlinehilfe**

 Hinter diesem Symbol versteckt sich die Onlinehilfefunktion des brain-geoCMS. Dort können Sie direkt zur betreffenden Funktion Hilfe finden.

# **3. Kundenbetreuung**

Finden Sie weder in der Online-Hilfe, noch im brain-GeoCMS 4.2 Handbuch die Antwort für ein Problem, können Sie sich gern an unsere Kundenbetreuung wenden:

Servicezeiten: Mo - Fr 9.00-17.00 Uhr

E-Mail: kundenbetreuung@brain-scc.de Telefon: +49 (0) 3461 25 99 510 Telefax: +49 (0) 3461 25 99 511

# **4. Anmeldung am System**

Bitte rufen Sie Ihre Internetseite auf. Am Punkt "Anmelden" oder "Login" können Sie sich am System anmelden.

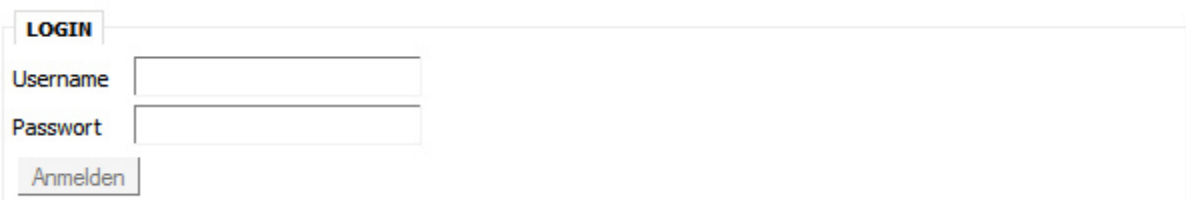

**Abbildung 1: Anmeldung am System** 

Geben Sie in das Feld "Benutzername" und "Kennwort" bitte die Zugangsdaten, die Sie von Ihrem Administrator erhalten haben, ein.

# Grundlagen

# **Frontend-Editing**

Als Frontend-Editing bezeichnet man ein Verfahren, bei dem der Redakteur Änderungen im Content-Management-System direkt auf der Webseite vornehmen kann. Dabei sieht man sofort die vorgenommenen Änderungen.

# **Die Toolbar**

Die Toolbar ist das Hauptwerkzeug des Frontend-Editing. Aufgeklappt stellt sie umfangreiche Bearbeitungsmöglichkeiten zur Verfügung.

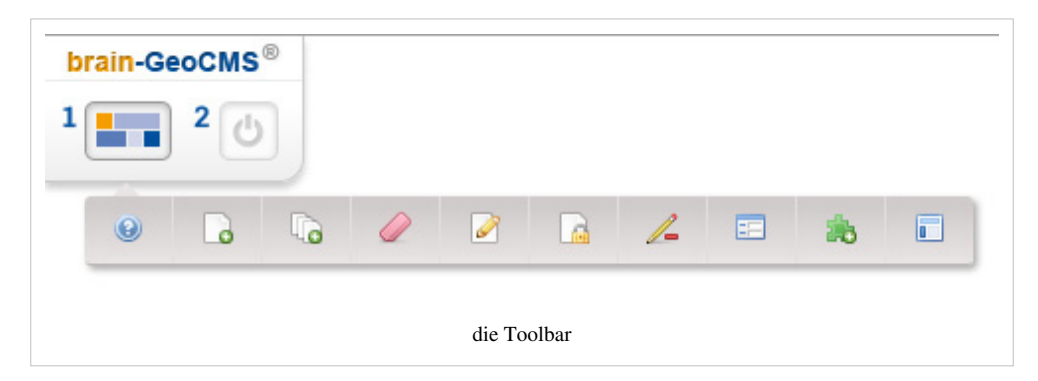

## **Aktionen**

## **1. Aufklappen der Toolbar**

Mit dieser Schaltfläche kann die Toolbar geöffnet oder geschlossen werden. Sie ist ausschließlich für angemeldete Nutzer sichtbar, und zeigt sowohl im aufgeklappten als auch im geschlossenen Zustand die möglichen Bearbeitungssymbole an.

## **2. Abmelden**

Über diese Schaltfläche erfolgt ausschließlich die Abmeldung aus einem System.

# **Symbole innerhalb der Toolbar**

## **Hilfe**

Über das Hilfesymbol öffnet sich das Wiki mit allen entsprechenden Hilfestellungen und Erklärungen zu allen Aktionen innerhalb des Systems.

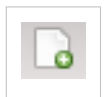

◉

## **Unterseite hinzufügen**

Zu der [Seite](#page-20-0), welche aktuell ausgewählt ist, wird eine neue Unterseite hinzugefügt.

1

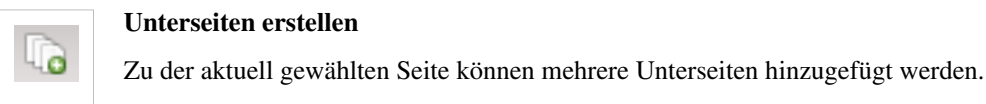

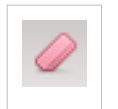

#### **Cache der aktuellen Seite löschen**

Für eine schnellere Ladezeit können Seiten gecacht werden. Allerdings werden hierdurch teilweise Änderungen nicht sofort sichtbar. Wird der Cache gelöscht, sind alle Änderungen sofort sichtbar.

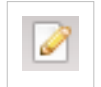

### **Seite bearbeiten**

Durch die Funktion "Seite bearbeiten" kann der aktuell gewählte [Menüpunkt](#page-20-0) beispielsweise umbenannt, offline gesetzt werden und vieles mehr.

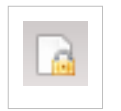

#### **Rechte setzen**

Für die ausgewählte Seite können sowohl Benutzer- als auch Gruppenrechte gesetzt werden.

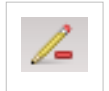

#### **Edit-Schaltflächen deaktivieren**

Werden die Schaltflächen zur Bearbeitung deaktiviert, so wird die Website sichtbar wie sie der unangemeldete Nutzer sieht, das heißt alle Bearbeitungssymbole werden ausgeblendet.

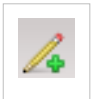

### **Edit-Schaltflächen aktivieren**

Sind die Schaltflächen zur Bearbeitung ausgeblendet, können diese mit Auswahl dieser Schaltfläche auch wieder aktiviert werden.

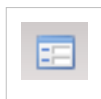

## **Link zum Admin-Bereich**

Mit Auswahl dieser Schaltfläche öffnet sich innerhalb eines neuen Tabs der Admin-Bereich.

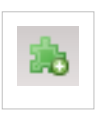

## **Modul hinzufügen**

Soll ein Modul hinzugefügt werden, öffnet sich nach Auswahl der Schaltfläche eine Liste aller installierten und verfügbaren Module.

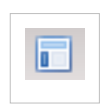

#### **Module anordnen**

Hier werden alle für diese Seite festgelegten Bereiche mit ihren entsprechend verknüpften Modulen angezeigt. Diese können per Drag & Drop verschoben werden.

# **Weitere Symbole**

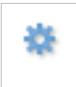

## **[Modulkonfiguration](http://wiki.geocms.com/index.php?title=Modulkonfiguration)**

Über jedem verknüpften Modul ist dieses Symbol sichtbar. Es verweist auf die jeweilige Konfiguration des entsprechenden Moduls.

# **Direkte Bearbeitung des Artikels**

Neben oder unter dem Artikeltitel finden Sie bei ausgeklappter Toolbox ebenfalls eine Reihe von Symbolen. Diese dienen ausschließlich der [Bearbeitung des Artikels.](#page-6-0)

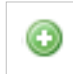

### **Artikel erstellen**

Über jedem verknüpften Modul ist dieses Symbol sichtbar. Es verweist auf die jeweilige Konfiguration des entsprechenden Moduls.

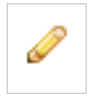

### **Artikel bearbeiten**

Bei Auswahl dieses Symbols kann der Artikel mit allen zur Verfügung stehenden Editiermöglichkeiten bearbeitet werden.

# **Artikelbearbeitung**

# **Artikelbearbeitung**

## **Inhalt**

Der Reiter **Inhalt** nimmt Bezug auf die textliche und optische Ausgestaltung eines **Artikels**. Innerhalb dessen wird ihm eine **Sprache** zugewiesen, ein **Titel** und ein möglicher **Untertitel** vergeben, ein **Datumsbezug** gesetzt, und das **Exposé** sowie der **Artikeltext** werden hinterlegt.

#### **Sprache**

Die Inhalte von Webseiten können in verschiedenen Sprachen ausgegeben werden. Der Bereich **Sprache** gibt Auskunft darüber in welcher **Sprache** der Artikel bereitgestellt wird.

## **Titel**

Jedem Artikel muss ein passender **Titel** bzw. eine Überschrift vergeben werden. Dieser gilt sowohl für die Listen- als auch die Detailansicht. Innerhalb der

<span id="page-6-0"></span>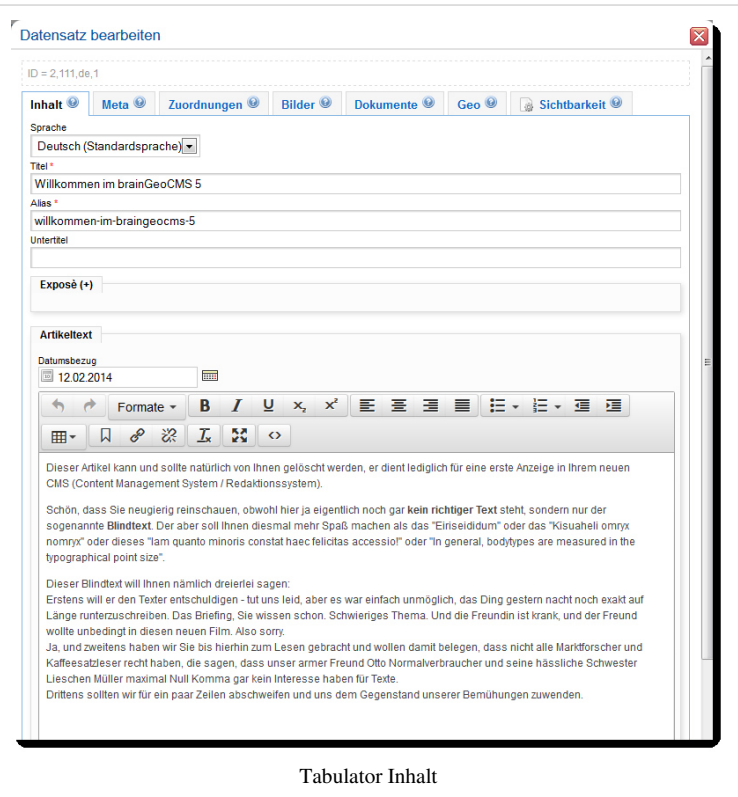

Listenansicht von Artikeln besteht die Möglichkeit die **Titel** zu verlinken um nach Auswahl dessen auf die Detailansicht des Artikels zu gelangen. Mit Hilfe der Suche kann ein Artikel anhand seines Titels auf einer Webseite leicht aufgefunden werden. Ein ansprechender **Titel** soll die Aufmerksamkeit des Nutzers erregen, jedoch nicht zu lang gewählt werden.

#### **Alias**

Für die eindeutige Identifizierung innerhalb eines Webs wird aus jedem Titel ein **Alias** gebildet, welches auch für die Darstellung der Nice-URLs verwendet wird. Ist ein Titel bereits vorhanden, wird das **Alias** um die Artikel-ID ergänzt. Das Aussehen des **Alias** kann selbstständig verändert werden. Auf die Verwendung von Sonderzeichen sollte verzichtet werden.

#### **Untertitel**

Untertitel können optional gesetzt werden und ergänzen die entsprechende Hauptüberschrift. Wird kein Untertitel gesetzt, wird das entsprechende Feld nicht ausgegeben.

#### **Exposé**

Ist kein Exposé vorhanden, wird eine im Artikelmodul festgelegte Anzahl von Zeichen des Artikeltextes verwendet. Hierbei kann es passieren dass das **Exposé** mitten im Satz endet. Um dem entgegenzuwirken kann es ebenso selbst verfasst werden. Der Editor, in dem das **Exposé** an-gelegt wird, bietet zahlreiche Formatierungsmöglichkeiten, welche auch in der Eingabemaske des eigentlichen **Artikeltextes** wiederzufinden sind.

#### **Datumsbezug**

Jeder Artikel benötigt für die Ausgabe einen **Datumsbezug**. Wird dieser nicht manuell gesetzt, wird das aktuelle **Erstellungsdatum** verwendet. Idealerweise passt der **Datumsbezug** zum Artikelinhalt.

#### **Artikeltext**

Der Artikeltext muss zur korrekten Darstellung sauber, ohne vorgefertigte Formatierungen eingepflegt werden. Gesetzte Formatierungen können auch im späteren Verlauf entfernt wer-den. Der Schriftschnitt, die Ausrichtung von Texten, Listen, Verlinkungen, Tabellen, Überschriften u. ä. können gestaltet werden.

## **Metadaten**

#### **SEO**

Inhalte einer Webseite sollen sowohl für den Nutzer als auch für Suchmaschinen ideal verwendbar sein. Um Inhalte besser auffindbar zu machen, gibt es diverse Möglichkeiten. Von der Gestaltung der URL (siehe Alias), bis zur textlichen Ausgestaltung von Seitentiteln und Seitenbeschreibungen. Sowohl potentielle Nutzer als auch Suchmaschinen werden durch einen hohen Informationsgehalt dieser

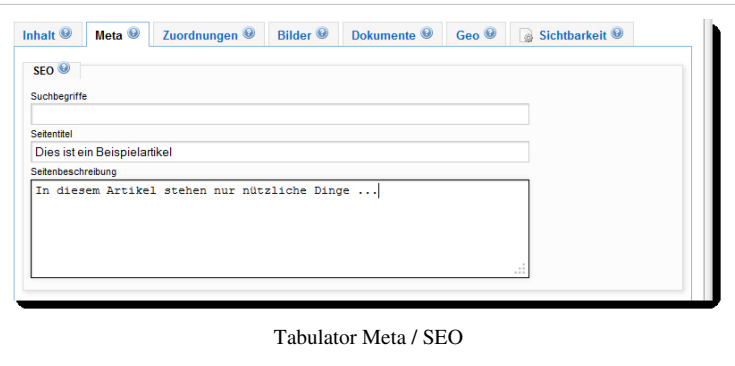

Bereiche ein positives Feedback abgeben. Der Nutzer durch gezielte Besuche der Webseite und Suchmaschinen durch hohe Platzierungen bei den entsprechenden Suchergebnissen.

#### **Suchbegriff**

Durch die Eingabe von 8 bis 10 **Suchbegriffen**, welche im Zusammenhang mit dem dargestellten Text stehen, wird die Suchmaschinenoptimierung der Seite gesteigert. Die sogenannten **"Keywords"** werden kommasepariert eingetragen. Jede Einzelseite sollte unterschiedliche **"Keywords"** aufweisen, entsprechend an den Seiteninhalt angelehnt. Hilfreich bei der Auswahl der **Suchbegriffe** ist die Häufigkeit einzelner Worte, sowie Suchbegriffe nach denen potentielle Nutzer suchen könnten.

#### **Seitentitel**

Der standardmäßig angezeigte **Seitentitel** leitet sich aus dem aktuell gewählten Menüpunkt ab. Wird eine Detailansicht aufgerufen, kann es hilfreich sein einen anderen prägnanteren **Seitentitel** zu wählen. Auf Sonderzeichen sollte verzichtet werden.

#### **Social Media**

Oft sollen Inhalte einer Website auch mit **Sozialen Medien** wie Facebook und Co. geteilt werden. Um diesen Vorgang zu treffend wie möglich zu gestalten, können an jedem Artikel die folgenden Optionen gesetzt werden:

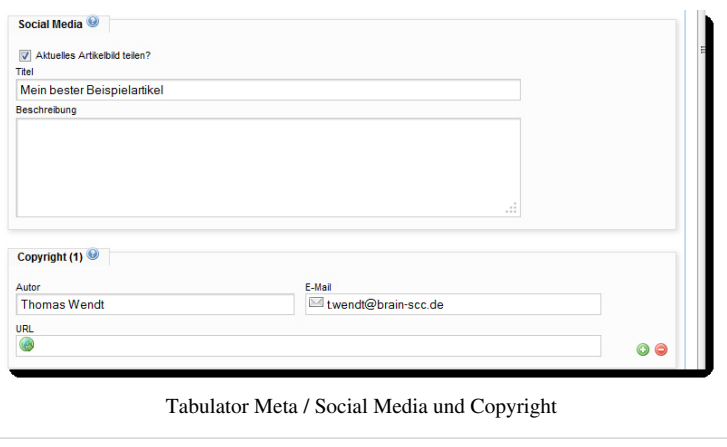

#### **Aktuelles Artikelbild teilen?**

Bei Artikeln welche mit einem Artikelbild verknüpft sind, ist es möglich dieses per **Social Media** zu teilen. Ist kein Bild hinterlegt bzw. soll das Artikelbild nicht

verwendet werden, dann kann ein zentrales Standardbild (*GeoCMS\_SocialMedia\_DefaultImage*) in den Konfigurationseinstellungen gesetzt werden, welches für die Anzeige in **Sozialen Medien** verwendet wird. Ist weder ein Standardbild hinterlegt, noch ein Artikelbild verknüpft, wird eine **clear.gif-Datei** genutzt.

#### **Beschreibung**

Wird ein Artikel geteilt, dann werden die Informationen verwendet, die an dem entsprechenden Artikel hinterlegt sind, beispielsweise der Artikeltext. Soll ein spezieller Text geteilt werden, dann kann er in diesem Textfeld festgelegt werden.

#### **Copyright**

Für jeden Artikel können beliebig viele Informationen das Copyright-betreffend hinterlegt werden. Ein **Autor**, dessen **E-Mail-Adresse** und/ oder **Web-Adresse** können hinterlegt werden. Werden keine Angaben zum Autor hinterlegt, werden diese Felder nicht ausgegeben.

Über Schaltflächen können beliebig viele Copyright-Einträge erzeugt, bzw. gelöscht werden.

## **Zuordnungen**

Zuordnungen, welche für einen Artikel getroffen werden, können sowohl Seitenbezogen als auch Kategoriebezogen sein. Beide Möglichkeiten haben einen Einfluss darauf an welcher Seite einer Webseite ein Artikel angezeigt wird.

#### **Kategorien**

**Kategorien** dienen der thematischen Zusammenfassung bzw. Zuordnung von Artikeln. Jeder Artikel muss mit mindestens einer Kategorie verknüpft sein, nur dann ist eine Speicherung und somit Ausgabe des Artikels überhaupt möglich. (siehe: [Artikelmodul\)](#page-32-0) Angelegt werden **Kategorien** im Backend durch ein **Admin-Modul [Kategorien](#page-28-0)**. Die Bezeichnung einer **Kategorie** kann auch im Nachgang jeder Zeit geändert werden.

#### **Seitenbezug**

Jedem Artikel kann eine Seite des **Menübaums** fest zugeordnet werden. Wird ein Artikel im **Frontend** erzeugt, dann wird

er mit der Seite verknüpft auf der er erstellt wurde. Beim Erstellen von Artikeln im **Backend** kann der Seitenbezug auch manuell gesetzt werden. Die ID der Seite kann in das entsprechende Feld eingetragen werden, bzw. ist es möglich durch Auswahl des Seitenbaumes direkt die entsprechende Seite zu suchen und durch klicken auszuwählen. Beim Erstellen eines Artikels im **Frontend** kann durch Betätigung der Schaltfläche **"Aktuelle Seite übernehmen"** jederzeit die ID der aktuellen Seite eingetragen werden.

#### **Schlagworte**

Wurde das **Modul [Tagcloud](http://wiki.geocms.com/index.php?title=Tagcloud)** installiert und sind bereits **Schlagworte** angelegt werden, dann gibt es die Möglichkeit Artikel mit entsprechenden Schlagworten zu verknüpfen, welche eine **Tagcloud** im **Frontend** ausgeben lassen. Die Schlagworte werden über das **[Kategorien-](#page-28-0)Modul** im **Backend** definiert

#### **Bilder**

Jedem Artikel kann eine beliebige Anzahl an Bilder zugewiesen werden. Hierbei wird unterschieden zwischen **Artikelbildern** und **Bildergalerien**. Das **Artikelbild** kann sowohl in der Listen- als auch in der Detailansicht verwendet werden. Allerdings kann es auch für einzelne Bereiche ausgegeben oder unterdrückt werden. Die Bilder werden direkt mit dem Artikel verknüpft und nicht innerhalb des Artikeltextes eingebettet. Auf diese Weise lassen sich vielfältige Ausgabemöglichkeiten der Artikel realisieren, beispielsweise die Verwendung eines Artikels für die Ausgabe auf der **Webseite** und in der **mobilen Version**.

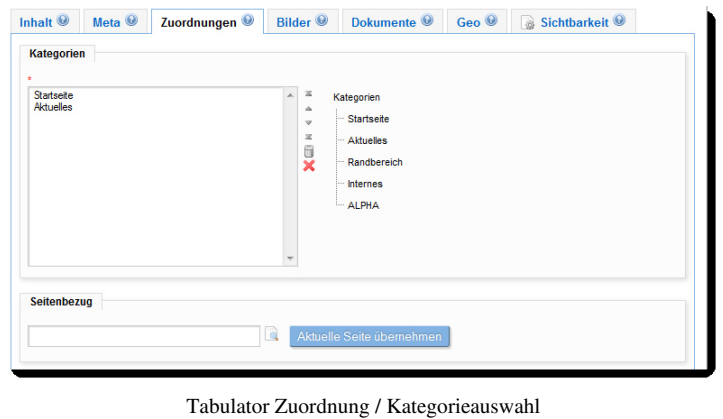

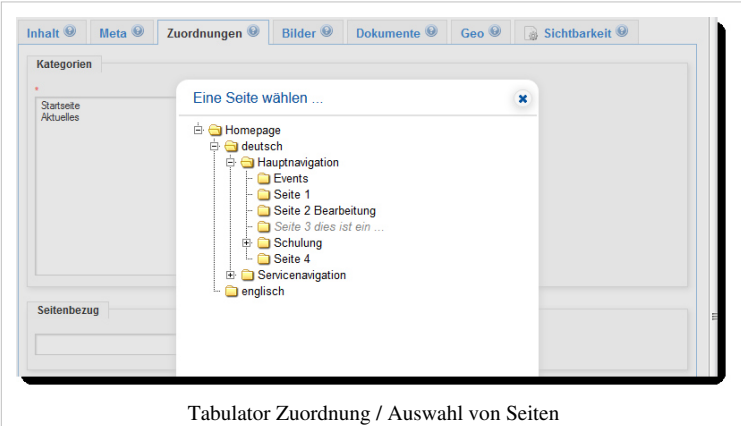

#### **Artikelbild**

Das Artikelbild, auch Hauptbild genannt, kann direkt im Artikel hochgeladen werden oder aus der Medienverwaltung importiert werden. Hierbei muss die entsprechende **Quelle der Bilddatei** ausgewählt sein. Standardmäßig ist das **Hochladen** eines Bildes aktiviert. Nur ein Artikelbild pro Artikel kann gesetzt werden. Wird ein neues Bild an dessen Stelle verknüpft, wird das Vorhandene überschrieben.

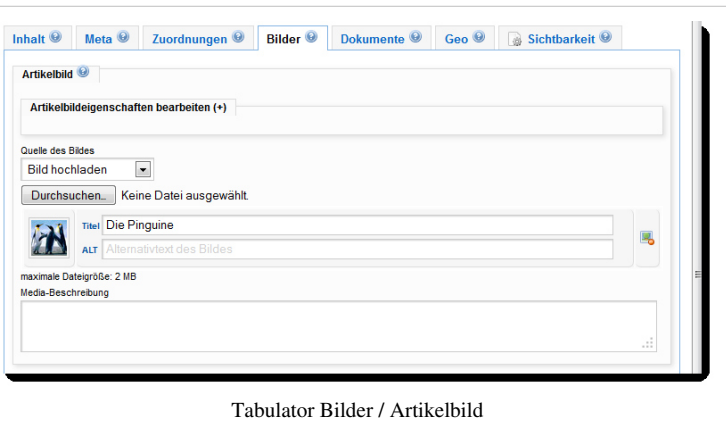

#### **Bild hochladen**

Mit Auswahl der Schaltfläche **Durchsuchen** kann ein Bild vom eigenen Rechner ausgewählt werden. Die Bezeichnung des Bildes innerhalb der Webseite ist gleich dem Titel mit dem es auf dem eigenen PC zu finden ist. Dieses gewählte Bild kann jederzeit wieder entfernt werden. Erst mit Speichern des Artikels, wird das ausgewählte Bild hochgeladen. War dieser Vorgang erfolgreich, wird eine Vorschau des Bildes zusammen mit zwei Eingabefeldern eingeblendet. Dem Bild kann nun ein anderer **Titel** vergeben werden, welcher als Bildunterschrift angezeigt wird. Durch das Feld **Alt** kann dem Bild eine Kurzbeschreibung zugewiesen werden, welche angezeigt wird, wenn mit der Maus über das Bild gefahren wird.

Im Textfeld **Media-Beschreibung** kann ein kurzer Hinweis auf Copyright o.ä. hinterlegt werden, der zusammen mit dem Bild ausgegeben werden kann.

#### **Bild auswählen**

Durch Auswahl dieser Option wird eine verknüpfte Schaltfläche zur Medienverwaltung ausgegeben. Durch Auswahl dieser Schaltfläche, öffnet sich die Medienverwaltung. Aus einem beliebigen Ordner kann ein beliebiges Bild durch Klick ausgewählt werden. Wird das mit Bild mit einem grünen Rahmen angezeigt ist es mit dem Artikel verbunden worden. War diese Verknüpfung erfolgreich, dann wird eine Vorschau des Bildes eingeblendet. Der Titel des Bildes ist der Titel, den das Bild in der Medienverwaltung erhalten hat.

Im Textfeld **Media-Beschreibung** kann ein kurzer Hinweis auf Copyright o.ä. hinterlegt werden, der zusammen mit dem Bild ausgegeben werden kann.

#### **Artikelbildeigenschaften bearbeiten**

Die Darstellung eines Artikelbildes in der Listenansicht wird durch die Konfiguration im [Artikelmodul r](#page-32-0)ealisiert. Für die Detailausgabe kann der Redakteur selbst Einfluß auf die Darstellung nehmen.

Es besteht die Möglichkeit das Artikelbild in der **Detaildarsellung unterdrücken** zu lassen. Diese Einstellung trägt dazu bei, das

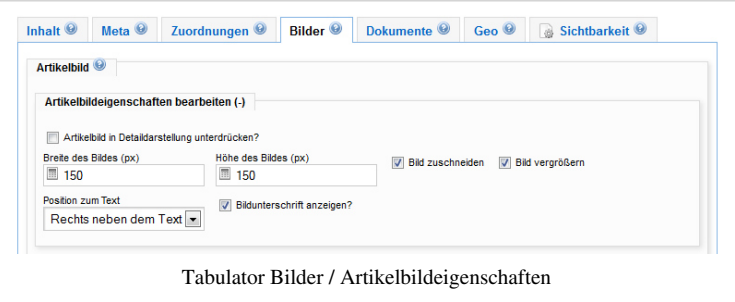

das Artikelbild nicht in der Detaildarstellung ausgegeben wird, sondern ausschließlich in der Listenansicht.

**Höhe und Breites** eines Bildes werden in der Einheit **Pixel** angegeben. Die Angaben für **Höhe und Breite** beschreiben die maximale Größe des Bildes.

Wird die Option **Bild zuschneiden** ausgewählt, wird das Bild genau auf die festgelegte Größe zugeschnitten. Ohne Auswahl dieser Option werden die Bilder unter Beibehaltung ihrer Seitenverhältnisse skaliert.

Um dem Nutzer eine vergrößerte Ansicht der Bilder zu bieten, kann die Option **Bild vergrößern** ausgewählt werden.

Die **Position des Bildes zum Text** kann beeinflusst werden. Die Standard-Einstellung bezieht sich auf die Modul hinterlegte Einstellung der Positionierung.

Um eine Bildunterschrift ausgeben zu lassen, muss die Option **Bildunterschrift anzeigen?** ausgewählt sein.

#### **Bildergalerie**

Innerhalb eines Artikels können mehrere Bilder angezeigt werden, unter anderem in Form einer **Bildergalerie**. Alle gewählten Bilder werden dann in Form einer Bildermatrix mit Vorschaubildern angezeigt, optional vergrößern sich die Bilder bei Auswahl.

Wie beim Artikelbild lassen sich die Bilder entweder *Hochladen* oder aus der Medienverwaltung auswählen. Diese Option wird mit der Auswahlbox **Quelle der Bilder** gesetzt.

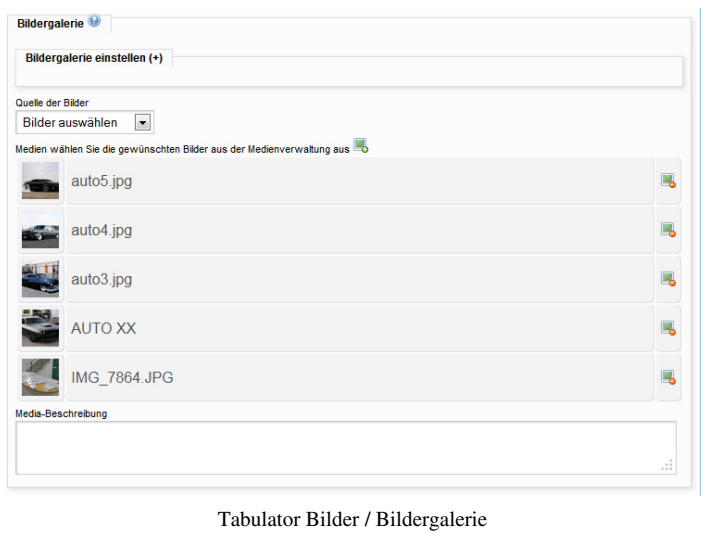

### **Bild hochladen**

Mit Hilfe der Schaltfläche **Durchsuchen** wird ein Bild vom eigenen Rechner ausgewählt. Dieses wird mit seinem Dateinamen unter der Schaltfläche angezeigt und kann dort jederzeit wieder entfernt werden. Bis zu 10 Bilder können zeitgleich zum Hochladen ausgewählt werden. Erst beim Speichern des gesamtem Artikels, werden die Bilder hochgeladen.

War dieser Vorgang erfolgreich, dann wird eine Vorschau für jedes Bild zusammen mit zwei Eingabefeldern eingeblendet. Mit dem Feld **Titel** kann dem Bild ein Titel vergeben werden, welcher als Bildunterschrift angezeigt wird. Über das Feld mit Namen **Alt** kann dem Bild eine Kurzbeschreibung zugewiesen werden, welche angezeigt wird, wenn mit der Maus über das Bild gefahren wird.

Im Textfeld **Media-Beschreibung** kann ein kurzer Hinweis auf Copyright o.ä. hinterlegt werden, der zusammen mit der Bildergalerie ausgegeben werden kann.

#### **Bild auswählen**

Wurde diese Option gewählt, dann wird statt der Schaltfläche **Durchsuchen...** ein Icon zur Medienverwaltung angezeigt. Klick man auf diesen Icon, öffnet sich ein Dialog, in dem in der Medienverwaltung Bilder ausgewählt werden können. Die ausgewählten Bilder werden mit einem grünen Rand markiert und mit dem Artikel verbunden.

War diese Verknüpfung erfolgreich, dann wird eine Vorschau dieser Bilder eingeblendet. Der Titel eines Bildes ist der Titel, den das Bild in der Medienverwaltung erhalten hat.

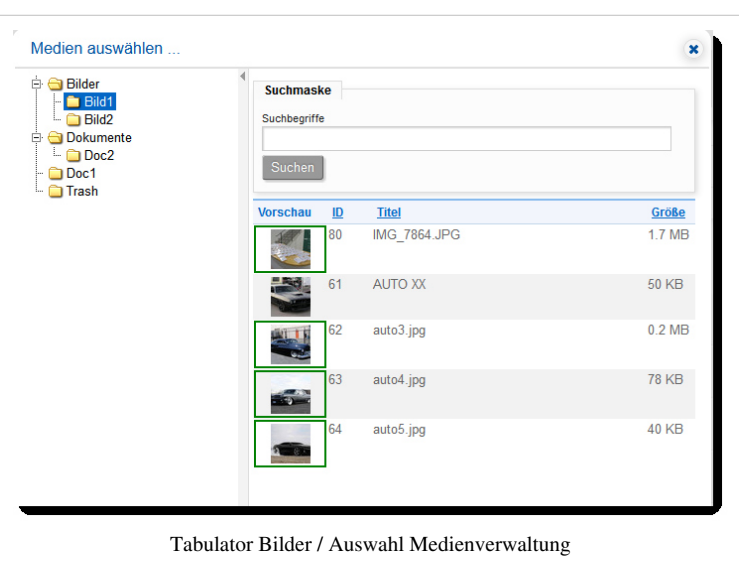

Im Textfeld **Media-Beschreibung** kann ein kurzer Hinweis auf Copyright o.ä. hinterlegt werden, der zusammen mit der Bildgalrie ausgegeben werden kann.

#### **Bildergalerie einstellen**

Für die Darstellung der Bildergalerie gibt es eine Reihe von Optionen.

#### **Artikelbild mit einbeziehen?**

Ist ein Artikelbild (Hauptbild) vorhanden, wird es bei Auswahl dieses Feldes nicht einzeln, sonder an erster Stelle einer Bildergalerie ausgegeben.

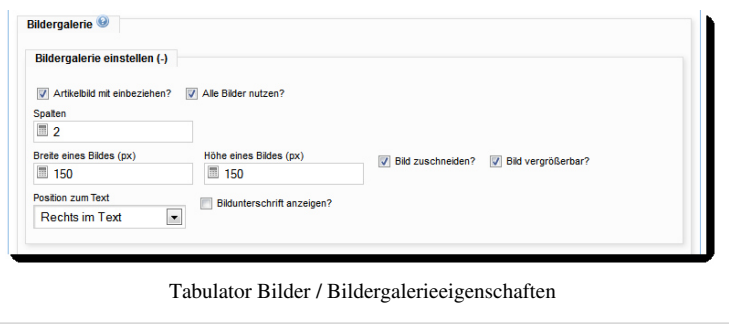

#### **Alle Bilder nutzen?**

Alle verfügbaren Bilder innerhalb des ausgewählten Ordners werden verwendetet, unabhängig von der Einstellung der angegebenen Zeilenzahl. Die Einstellungen der Spaltenanzahl bleiben bestehen.

#### **Spalten**

Die Einstellung der Spalten beeinflusst die Anzahl der ausgegebenen Bilder nebeneinander.

#### **Zeilen**

Die Einstellung der Zeilen beeinflusst die Anzahl der ausgegebenen Bilder untereinander.

Das Produkt aus Zeilen und Spalten ergibt die maximale Anzahl der Bilder, die verwendet werden. Sind mehr Bilder hinterlegt, als es die maximale Anzahl der Zeilen und Spalten zulässt werden diese ignoriert. Ist die Option **Alle Bilder nutzen?** ausgewählt, gibt es keine Möglichkeit die Zeilenzahl zu begrenzen. Die Bilder werden in der Reihenfolge angezeigt in der sie verknüpft wurden.

#### **Breite des Bildes (px)**

Die maximale Breite der Bilder wird in Pixeln angegeben.

#### **Höhe des Bildes (px)**

Die maximale Höhe der Bilder wird in Pixeln angegeben.

#### **Bild zuschneiden**

Bei Auswahl dieser Option werden alle Bilder auf genau das mit Höhe und Breite angegebene Format zugeschnitten. Ohne Auswahl dieser Option werden die Bilder unter Beibehaltung ihres Seitenverhältnisses nur skaliert.

#### **Bilder vergrößerbar?**

Bei Auswahl dieser Option können die Bilder bei Klick in vergrößerter Form dargestellt werden.

#### **Position zum Text**

Diese Option beschreibt in welchem Verhältnis zum Text die Bilder ausgegeben werden sollen.

- Standard-Einstellung: Ist die im Artikelmodul gewählte Einstellung.
- Rechts neben dem Text
- Links neben dem Text
- Rechts im Text
- Links im Text
- Unter dem Text
- Über dem Text

#### **Bildunterschrift anzeigen?**

Bei Auswahl dieser Option wird unter jedem Bild eine Bildunterschrift ausgegeben.

#### **Dokumente**

Dokumente können mit Artikeln verknüpft werden, und werden innerhalb dessen in Form einer Dokumentenliste dargestellt. Es ist mögliche diese Dokumente direkt am Artikel **hochzuladen** oder sie aus der Medienverwaltung heraus mit dem Artikel zu verknüpfe. Über die Auswahlbox **Quelle der Datei** werden diese Optionen gesetzt.

#### **Datei hochladen**

Über die Schaltfläche **Durchsuchen** gelangt man in einen festgelegten Ordner auf den eigenen Rechner und kann von dort ein Dokument zum **hochladen** auswählen. Das gewählte Dokument wird unter der Schaltfläche mit dem Dateienamen angezeigt unter dem es gespeichert wurde. Es ist jederzeit möglich die Datei wieder zu

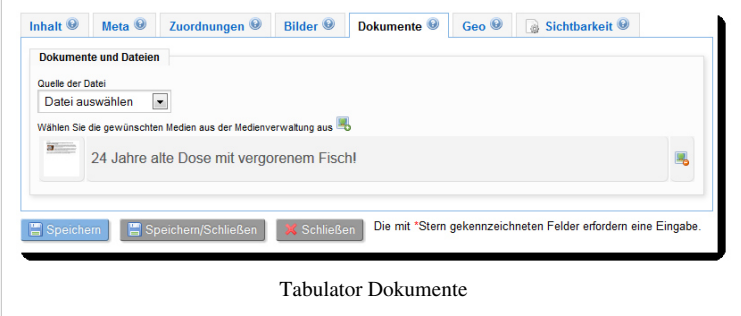

entfernen. Anschließend kann ein weiteres Dokument ausgewählt werden, welches der Dokumentenliste unter der Schaltfläche hinzugefügt wird. Bis zu 10 Dokumente können zeitgleich hochgeladen werden. Erst beim Speichern des gesamtem Artikels werden die Dokumente hochgeladen.

War dieser Vorgang erfolgreich, dann wird eine Vorschau für jedes Dokument zusammen mit zwei Eingabefeldern eingeblendet:

• **Titel**: Hier kann dem Dokument ein Titel gegeben werden.

• **Beschreibung**: Hier kann dem Dokument eine Kurzbeschreibung gegeben werden.

#### **Datei auswählen**

Bei Auswahl dieser Option wird eine Verknüpfung zur **Medienverwaltung** ausgegeben. Nach Auswahl der Schaltfläche erscheint die Medienverwaltung und aus den entsprechenden Ordnern können Dokumente ausgewählt werden. Ausgewählte Dokumente werden mit einem grünen Rand markiert und sind somit mit dem Artikel verbunden.

War diese Verknüpfung erfolgreich, dann wird eine Vorschau dieser Dokumente eingeblendet. Der Titel eines Dokumentes ist der Titel, den das Dokument in der Medienverwaltung erhalten hat.

 $z<sub>u</sub>$ <sub>ordnung</sub>on  $\Theta$ 

### **Geo**

Jeder Aktikel kann mit bis zu 10 Geo-Objekten (momentan Punktkoordinaten) verbunden werden.

**Inhalt** 

#### **Adresse**

Das Eingabefeld **Adresse** ist mit dem Google-Geocoder verbunden. Nach Eintragen einer Adresse und Ausführen der Suche wird diese ggf. von Google verortet. Konnte ein Bereich ermittelt werden, zoomt die Karte automatisch auf die gewünschte Adresse. Konnte keine Zuordnung gefunden werden, erfolgt eine Fehlermeldung.

#### **Kartenfenster**

Innerhalb des **Kartenfensters** können Geo-Objekte erfasst und bearbeitet werden. Innerhalb der Karte kann über die Zoomfunktion und den Pfeiltasten selbstständig navigiert werden.

# ages/geo/default.png dern eine Eingabe es/images/geo/world.png es/geo/brainmarl red.pn Tabulator Geo

Bilder <sup>@</sup> Dokumente <sup>@</sup> Geo <sup>@</sup> & Sichtbarkeit <sup>@</sup>

 $2 + 2 +$ 

#### **Instrumente zur Bearbeitung**

- *Stift*: Ist dieses Icon aktiv, dann können neue Geo-Objkete durch Klicken auf die Karte gebracht werden.
- *Pfeilkreuz*: Ist dieses Icon aktiv, dann können Geo-Objekte verschoben werden. Dazu auf das Objekt klicken und halten.
- *Stift+*: Ist dieses Icon aktiv, können bei komplexeren Geo-Objekte neue Stützpunkte (Ecken) hinzugefügt werden (Wird bei Punkt-Objekten nicht benötigt)
- *Papierkorb*: Ist dieses Icon aktiv, können Geo-Objekte entfernt werden.

## **Icon**

Für die Ausgabe der Koordinaten wird ein Standard-Icon verwendet. Soll ein eigenes Icon verwendet werden, kann entweder in der Combibox ein Icon-Pfad ausgewählt werden oder ein eigener relativer Pfad eingetragen werden.

## **Sichtbarkeit**

Die Sichtbarkeits-Einstellungen legen fest **ob**, **wann** und **für wenn** ein Artikel sichtbar ist.

#### **Bearbeitungsstatus**

- *in Bearbeitung*: Der Artikel wurde noch nicht veröffentlicht und ist nur für den Besitzer bzw. für Nutzer mit Schreibrecht auf den Artikel sichtbar.
- *Veröffentlicht*: Der Artikel ist veröffentlicht und kann auf der Website angezeigt werden.

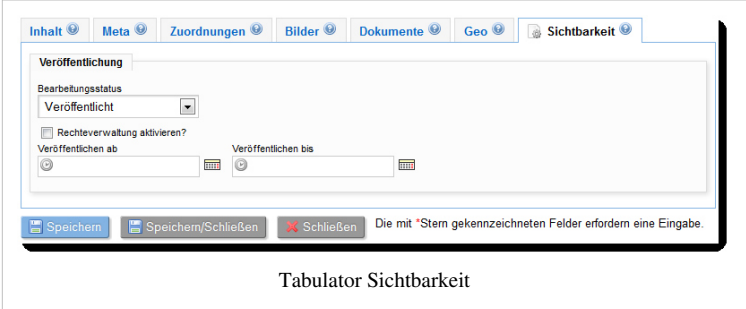

• *Archiviert*: Der Artikel ist veröffentlicht, wird aber im Allgemeinen nicht mehr auf der Website angezeigt; könnte z.B. in auf einer speziellen Archive-Seite angezeigt werden.

### **Rechteverwaltung aktivieren?**

Jeder veröffentlichte Artikel ist **immer allgemein sichtbar**, d.h. das auch ein nichtangemeldeter Besucher der Website diesen Artikel lesen kann. Möchte man den Artikel mit Leserechten versehen, dann muss diese Checkbox aktiv sein. Erst in diesem Fall greift die Rechteverwaltung bei der Anzeige.

#### **Veröffentlichen ab**

Legt Datum und Zeitpunkt fest, **ab** wann der Artikel ggf. sichtbar ist. So kann im Vorraus bereits eingestellt werden, ab welchem Zeitpunkt ein Artikel sichtbar ist.

#### **Veröffentlichen bis**

Legt Datum und Zeitpunkt fest, **bis** wann der Artikel ggf. sichtbar ist. So kann im Vorraus bereits eingestellt werden, ab welchen Zeitpunkt ein Artikel archiviert bzw. nicht mehr öffentlich ist.

# **Medienverwaltung**

Die Medienverwaltung im GeoCMS ist datenbankbasiert. Alle Medien, die hochgeladen werden, werden in der Datenbank gespeichert.

Die Ansicht der Medienverwaltung besteht dabei aus zwei Teilen:

## **Ordnerbaum**

In Form eines Baumes wird auf der linken Seite eine symbolische Ordnerstruktur dargestellt. Diese Ordnerstruktur repräsentiert **kein** Dateisystem, sondern dient der Organisation der Medien und Rechtevergabe. Ordner können jederzeit hinzugefügt, bearbeitet oder gelöscht werden. Für einzelne Ordner können Rechte vergeben werden.

#### **Medienübersicht**

Wird ein Ordner innerhalb der Struktur ausgewählt, erscheint sein Inhalt im rechten Bereich. Innerhalb des rechten Bereiches können ein oder mehrere Medien hochgeladen werden. Für einzelne Medien können Rechte vergeben werden.

# **Datei**

Mit Hilfe dieses Formulars können entweder

einzelnen Datei hochgeladen oder deren Metadaten verändert werden.

<span id="page-16-0"></span>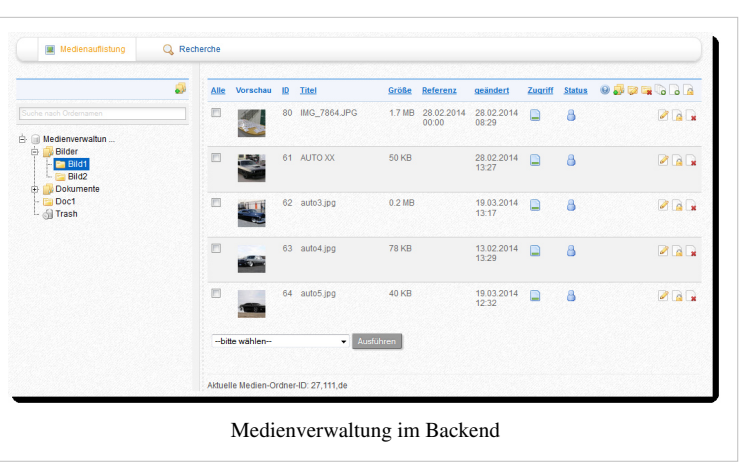

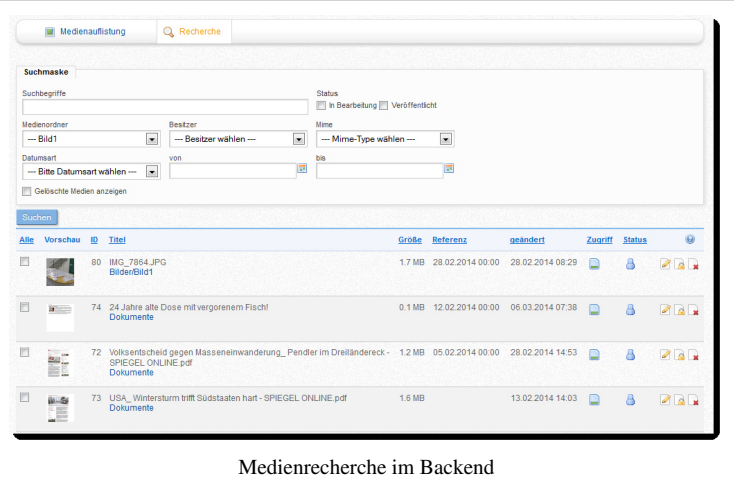

# **Mediendatei**

## **Durchsuchen**

Mit Auswahl dieser Schaltfläche wird eine Datei vom Rechner des Nutzers ausgewählt und zum Hochladen bereitgestellt. Unter diesem Feld wird eine Auskunft über die maximale Dateigröße von Dateien gegeben. Diese Größe ist serverabhängig.

#### **Titel**

Jedem Medium muss ein Titel vergeben werden. Dieser wird beispielsweise in Dateilisten als Bezeichner verwendet.

#### **ALTernative Beschreibung**

Jedem Medium kann eine kurze, alternative Beschreibung mitgegeben werden, welche im Link zum Medium als ALT-Attribut verwendet wird.

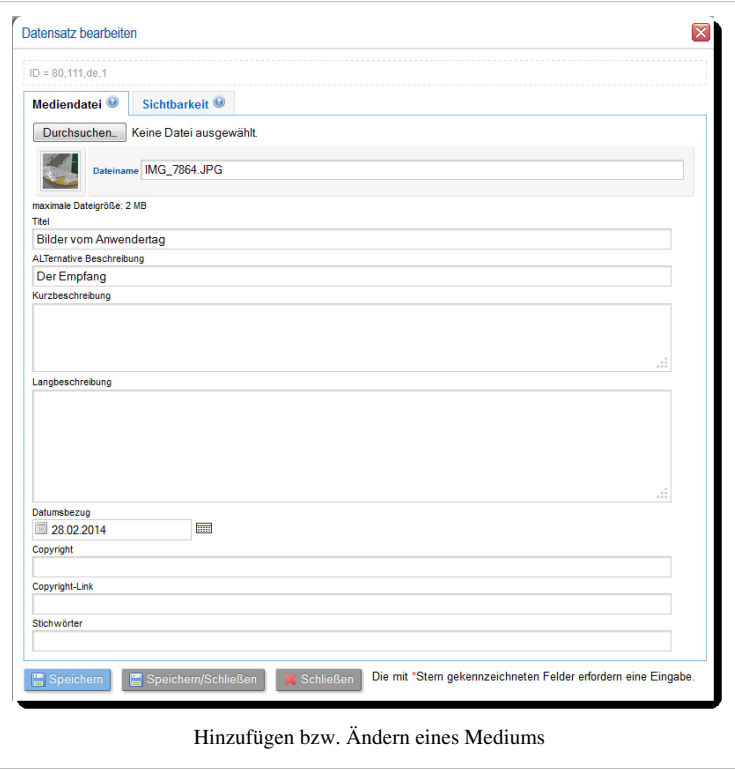

#### **Kurzbeschreibung**

Jedem Medium kann eine kurze Inhaltsangabe zugewiesen werden.

#### **Langbeschreibung**

Jedem Medium kann eine Langbeschreibung zugewiesen werden, beispielsweise könnte an dieser Stelle der Inhalt von PDF-Dateien gespeichert und durchsuchbar gemacht werden.

#### **Datumsbezug**

An jedem Medium kann ein Datumsbezug gesetzt werden. Der Datumsbezug kann im Nachgang manipuliert werden. Standardmäßig wird das Datum des Tages benutzt, an dem die Datei hochgeladen wird.

### **Copyright**

Das Copyright gibt Auskunft darüber wer Autor des Mediums ist.

#### **Copyright-Link**

An dieser Stelle kann ein Link zum Autor hinterlegt werden.

#### **Stichwörter**

Sogenannte Stichwörter helfen dabei das Medium innerhalb einer Suche besser finden zu können.

## **Sichtbarkeit**

## **Bearbeitungsstatus**

Ein Medium kann veröffentlicht, in Bearbeitung oder archiviert sein. Veröffentlichte Medien sind für jeden Nutzer sichtbar und verwendbar. Medien, welche in Bearbeitung sind, sind nur für den Besitzer und Nutzer verwendbar, welche Schreibrechte hierfür besitzen.

#### **Rechteverwaltung aktivieren?**

Standardmäßig ist ein Medium immer öffentlich sichtbar. Bei Auswahl dieser Option wird das Medium nur für

angemeldete Nutzer mit einem explizit gesetzten Leserecht sichtbar.

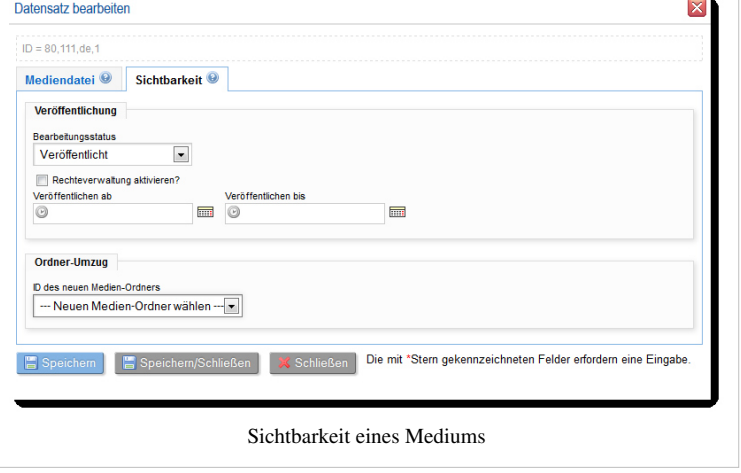

 $\equiv$ 

#### **Veröffentlicht ab**

Dieses Datum gibt an, ab wann ein Medium sichtbar sein soll.

#### **Veröffentlicht bis**

Dieses Datum gibt an, bis wann ein Medium sichtbar sein soll.

#### **ID des neuen Medien-Ordners**

In dieser Auswahlbox kann ein neuer Ordner für das Medium gewählt werden.

# **Medien-Ordner**

Um die Medien-Ordner zu bearbeiten, gibt es zwei Wege:

### **Icons**

In der Toolbar zur einem angewählten Medienordner befinden sich Icons, um neue Ordner anzulegen, Ordner zu bearbeiten oder zu löschen.

## **Kontextmenü**

Klickt man im Ordnerbaum über einen Ordner die **rechte** Maustaste, erscheint ein Kontextmenü. In diesem Menü werden alle Aktionen aufgeführt, die man an einem Ordner durchführen kann.

Im Formular **Medien-Ordner bearbeiten** lassen sich einfache Grundinformationen für einen Ordner hinterlegen. Pflicht ist dabei nur ein Titel.

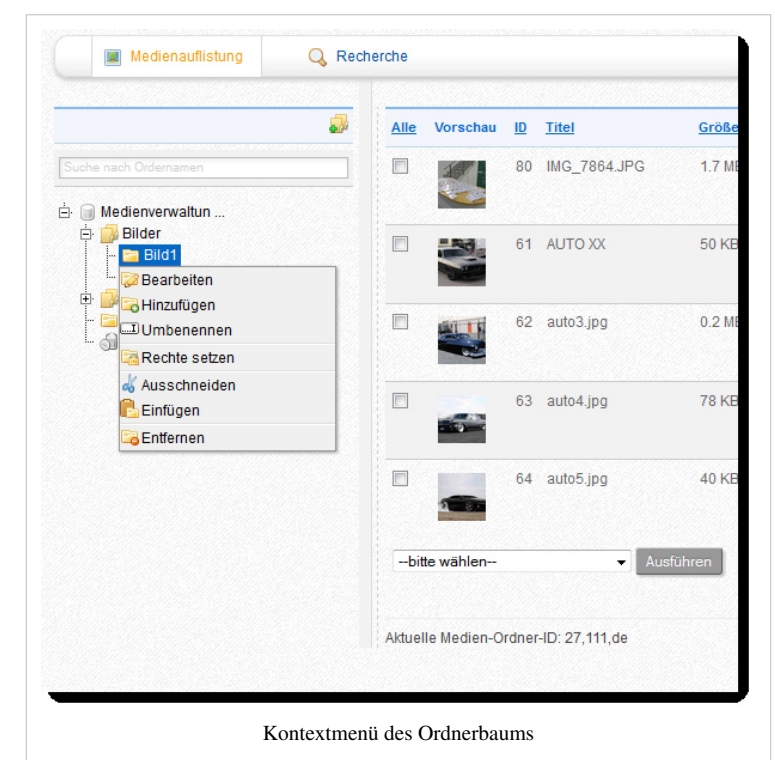

- **Titel**: Name des Medienordners
- **Interner Name**:Spezieller Bezeichner, mit dem Programmtechnisch auf den Medienordner zugegriffen werden kann.
- **Beschreibung**:Kurze Beschreibung der Inhalte dieses Ordners.

# **Seiteneinstellung**

# **Menüdaten**

## **Seite**

Mit Hilfe dieser Option kann eine neue Seite innerhalb einer Webseite erstellt oder geändert werden. Diese Seite kann Bestandteil eines Menüs sein oder innerhalb eines Menüs angezeigt werden.

### **Menütitel**

In diesem Eingabefeld wird der Name der Seite festgelegt. Diese Bezeichnung kann innerhalb eines Menüs als Link zur entsprechenden Detailseite ausgegeben werden. Der Menütitel sollte entsprechend also nicht zu lang sein, um das Layout der Webseite nicht negativ zu beeinflussen, in dem er beispielsweise über den Rand hinaus läuft.

<span id="page-20-0"></span>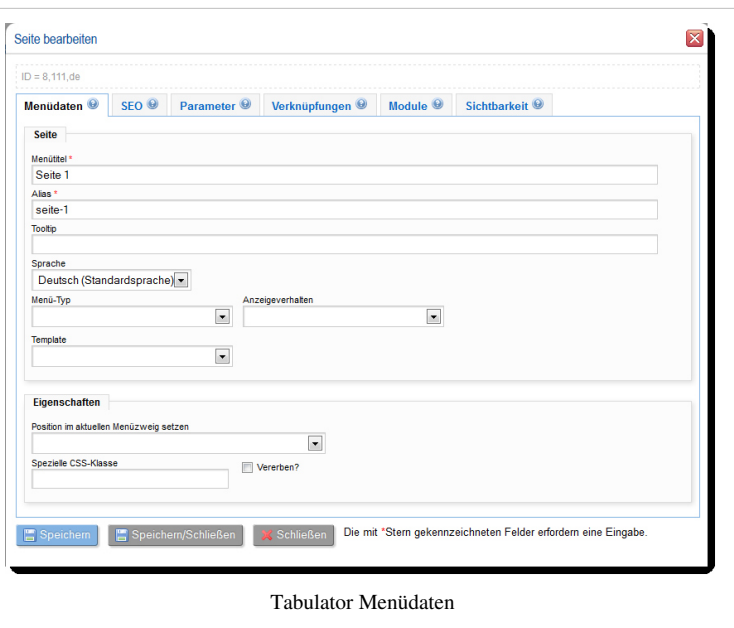

#### **Alias**

Aus dem Menütitel wird der Alias einer Seite abgeleitet. Die Aliasbezeichnung kann auch völlig frei vergeben werden. Sie dient als Kennung/ID der Seite und wird in den NICE-URLs verwendet. Jede Aliaskennung einer Seite muss eindeutig sein.

#### **Tooltip**

Wird die Seit in einem Menü angezeigt, kann für den Menülink hier ein kurzer und erklärender Text hinterlegt werden. Dieser Hinweis wird ausgegeben, wenn mit der Maus über den Menüeintrag gefrahren wird.

#### **Sprache**

Mit dieser Auswahlbox wird festgelegt, für welche Sprache dieser Menüeintrag sichtbar sein soll.

#### **Menü-Typ**

Es gibt verschiedene Menü-Typen, die mit dieser Auswahlbox festgelegt werden können.

- **(keine Auswahl)**: Die Seite ist eine *normale* Inhaltsseite einer Website.
- **Einstiegsknoten eines Menüzweiges**: In einer Website können verschiedene Menüs genutzt werden (z.B. Hauptmenü, Service-Menü u.s.w.). Dieser Menü-Typ symbolisiert einen Beginn eines Menüzweiges, der auf diese Weise separat genutzt werden soll. Ansonsten wird eine solche Seite völlig normal ausgegeben.
- **Einstiegsknoten in ein Web**: Prinzipiell können in einem Seitenbaum mehrere Menüzweige für unterschiedliche Webs oder MicroSites erstellt werden. Dieser Menü-Typ kennzeichnet den Startknoten eines solchen als eigenständig angesehenen Webs.
- **Einstiegsknoten Mobile Version**: Für manche Websites gibt es eine spezielle Ausgabe, wenn sie über Mobile Endgeräte aufgerufen werden. Dieser Menü-Typ kennzeichnet den Einstiegspunkt in solch eine spezielle Version.

• **Einstiegsknoten in eine Sprache**: In einem Seitenbaum können Menüzweige für unterschiedliche Sprachversionen erzeugt werden. Dieser Menü-Typ kennzeichnet den Beginn eines Seitenbaum-Abschnittes für eine spezielle Sprachversion.

### **Anzeigeverhalten**

Es gibt verschiedene Anzeigeverhalten, die mit dieser Auswahlbox festgelegt werden können.

- **(keine Auswahl)**: Die Seite wird je nach Recht und Bearbeitungsstatus immer angezeigt.
- **Seite bei Login anzeigen**: Die Seite wird ja nach Recht und Bearbeitungsstatus nur angezeigt, wenn ein Nutzer angemeldet ist.
- **Seite bei Login verstecken**: Die Seite wird ausgeblendet, wenn ein Nutzer angemeldet ist.
- **externer Link**: Der aktuelle Menüpunkt enthält eine URL, die auf eine externe Website verweist.
- **interner Seiten-Link**: Der aktuelle Menüpunkt enthält eine URL, die auf eine andere Seite in der gleichen Website verweist.
- **nicht im Menü**: Die Seite wird nicht in einem Menü angezeigt; sie kann aber über direkte URL-Angabe aufgerufen werden.
- **Link auf erste Unterseite**: Dieser Menüpunkt ist Elternknoten eines Untermenüs und verweist auf die erste dort enthaltene Seite.

### **Template**

Für eine Seite können verschiedene Templates hinterlegt werden. In dieser Auswahlbox werden alle aktuell für dieses Web vorhandenen Templates aufgelistet.

## **Eigenschaften**

#### **Auf gleicher Ebene einfügen**

Wird ein neuer Menüpunkt erstellt, dann wird dieser automatisch als neuer Unterpunkt des aktuelles ausgewählten Menüpunktes gesetzt. Ist diese Option ausgewählt, wird der Menüpunkt auf der gleichen Hierarchieebene wie der aktuelle Menüpunkt gesetzt.

#### **Position im aktuellen Menüzweig setzen**

In dieser Auswahlbox werden alle Menüpunkte der aktuellen Ebene angezeigt. Durch Auswahl kann die Postion des aktuellen Menüpunktes bestimmt werden.

#### **Spezielle CSS-Klasse**

Dem Link, welcher für eine Seite erzeugt wird, kann über dies Eingabefeld eine eigene CSS-Klasse mitgegeben werden. So können verschiedene Menüeinträge unterschiedliche dargestellt werden. Nach Aktivierung der Checkbox **Vererben?**wird diese Klasse auch auf alle Untermenüpunkte vererbt.

# **SEO**

Mit Hilfe der nachfolgenden Parameter lässt sich das Verhalten von Suchmaschinen für diese Seite bzw. das Menü optimieren.

#### **Seitentitel im Browser**

Ohne Angabe in diesem Feld, wird der in der Webkonfiguration festgelegte Name der Webseite für alle Seiten verwendet. Suchmaschinenfreundlicher ist es, den Namen für jede Seite individuell zu setzen. Der Menütitel und dieser Titel müssen nicht gleich sein, da der Menütitel speziell für die Ausgabe kurz gewählt sein sollte. Der eingegebene Seitentitel erscheint im Header

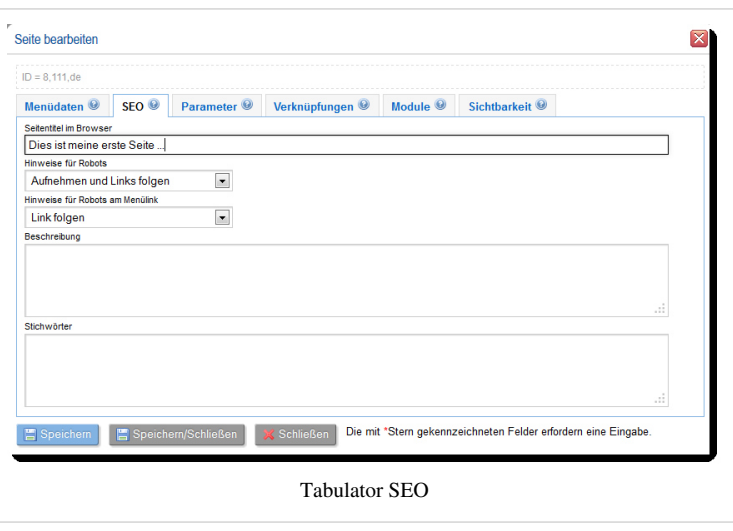

der Seite und wird im Browser beispielsweise bei den Benennungen der Tabs ausgegeben.

#### **Hinweise für Robots**

Diese Auswahlbox enthält Anweisungen mit denen Suchmaschinen, welche die Seite besuchen, beeinflusst werden können.

#### **Hinweise für Robots am Menülink**

Durch Optionen in dieser Auswahlbox wird versucht, das Verhalten von Suchmaschinen, die diese Link lesen und interpretieren, zu beeinflussen. So könnte man zum Beispiel zu verhindern suchen, das einen Suchmaschine einem speziellen Link folgt.

#### **Beschreibung**

Die Beschreibung sollte nicht länger als 156 Zeichen sein und einen kurzen Abriss über den Inhalt der Seite geben.

#### **Stichwörter**

Die Anzahl der Stichwörter, oder auch Keywords sollte nicht mehr als 8 - 10 sein. Sie sollten im engen Zusammenhang mit dem Inhalt der Seite stehen.

# **Parameter**

Die Parameter in diesem Tabulator geben dem Designer die Möglichkeit, Informationen für einen Seite in einem Template bereitzustellen. So können diese Parameter ausgewertet werden, wenn ein Menü erzeugt wird bzw. wenn die entsprechende Seite zur Anzeige kommt.

## **Kopfbild**

Dieser Parameter wird meist im Zusammenhang mit einem Seitentemplate genutzt und stellt der Seite ein Bild zur Verfügung, das im Platzhalter **head\_picture**

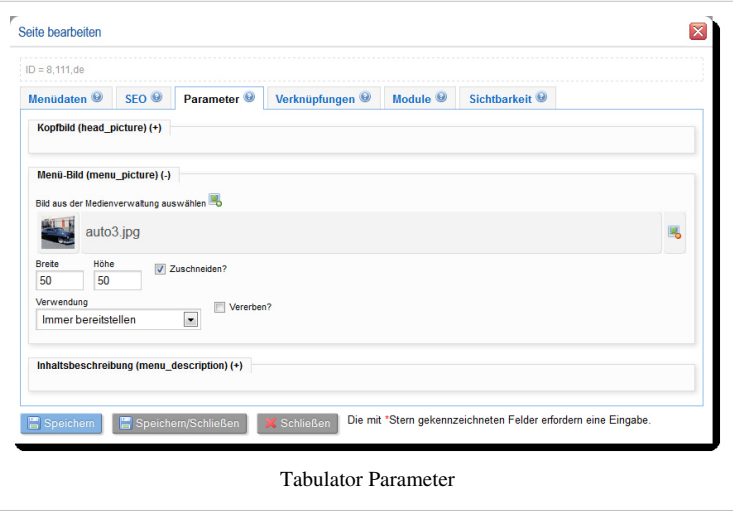

im Seitentemplate ausgewertet werden kann. So ist es möglich, jede Seite z.B. mit einer eigenen Kopfgrafik zu versehen.

#### **Breite**

Hier kann die Breite des Bildes in Pixeln festgelegt werden.

#### **Höhe**

Hier kann die Höhe des Bildes in Pixeln festgelegt werden.

#### **Zuschneiden?**

Wenn diese Checkbox aktiv ist, dann wird das Bild gemäß den Maßen zugeschnitten, ansonsten nur skaliert (unter Beibehaltung des Seitenverhältnisses).

#### **Verwendung**

Wann soll der Platzhalter bereitgestellt werden?

- Immer bereitstellen
- In der Seite
- Im Menü

#### **Vererben?**

Soll dieser Parameter auch auf alle Unterseiten vererbt werden (alles Unterseiten erhalten somit das Selbe Kopfbild)?

## **Menü-Bild**

Dieser Parameter wird meist im Zusammenhang mit einem Menütemplate (siehe: [Freemenu](http://wiki.geocms.com/index.php?title=Freemenu)) genutzt und stellt dem Menü ein kleines Bild zur Verfügung, das im Platzhalter **menu\_picture** im Menütemplate ausgewertet werden kann. So ist es möglich, jedem Menüeintrag z.B. eine eigenen Grafik bzw. Vorschau mitzugeben.

#### **Breite**

Hier kann die Breite des Bildes in Pixeln festgelegt werden.

#### **Höhe**

Hier kann die Höhe des Bildes in Pixeln festgelegt werden.

#### **Zuschneiden?**

Wenn diese Checkbox aktiv ist, dann wird das Bild gemäß den Maßen zugeschnitten, ansonsten nur skaliert (unter Beibehaltung des Seitenverhältnisses).

#### **Verwendung**

Wann soll der Platzhalter bereitgestellt werden?

#### **Vererben?**

Soll dieser Parameter auch auf alle Unterseiten vererbt werden (alles Unterseiten erhalten somit dasselbe Menübild)?

#### **Inhaltsbeschreibung**

Dieser Parameter wird meist im Zusammenhang mit einem Menütemplate (siehe: [Freemenu](http://wiki.geocms.com/index.php?title=Freemenu)) genutzt und stellt dem Menü eine zusätzliche Beschreibung zur Verfügung, die im Platzhalter **menu\_description** im Menütemplate ausgewertet werden kann. So ist es möglich, jedem Menüeintrag eine Kurzbeschreibung für einen Übersicht bzw. ein Inhaltsverzeichnis mitzugeben.

#### **Inhaltsbeschreibung**

Hier kann ein kurzer, unformatierter Text als Beschreibung für den Menüpunkt mitgeliefert werden.

#### **Verwendung**

Wann soll der Platzhalter bereitgestellt werden?

#### **Vererben?**

Soll dieser Parameter auch auf alle Unterseiten vererbt werden?

## **Freie Parameter**

Mitunter werden in einzelnen Webs durch den Anspruch des Layouts an eine Seite oder einen ganzen Seitenbaum Parameter benötigt, die in anderen Webs nicht verwendet werden. Deshalb können für Module bzw. Seiten im [Modulmanage](http://wiki.geocms.com/index.php?title=Modulmanager)r Parameter hinterlegt werden (deren Darstellungsname im Formular und der Name des Platzhalters im Template).

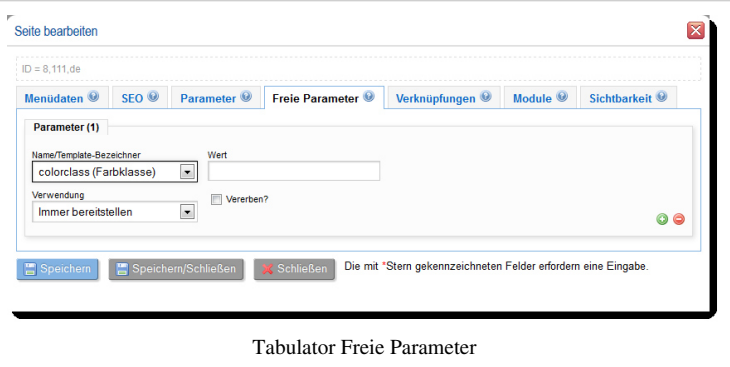

#### **Name/Template-Bezeichner**

Über die Auswahlbox kann man einen der hinterlegten Parameternamen auswählen.

#### **Wert**

Hier wird der Wert dieses Parameters festgelegt. Dieser Wert wird ein-zu-eins ins Template weitergereicht.

#### **Verwendung**

Wann soll der Platzhalter bereitgestellt werden?

#### **Vererben?**

Soll dieser Parameter auch auf alle Unterseiten vererbt werden?

Mit der Plus-Taste kein ein neuer **Parameter**-Block erzeugt werden; mit der Minus-Taste wird ein Block entfernt.

# **Verknüpfungen**

An jede Seite im Menübaum können Artikel bzw. Artikelkategorien verknüpft werden. Ist auf dieser Seite ein [Artikelmodul a](#page-32-0)ktiv, werden die verknüpften Artikel zur Ausgabe gebracht.

Zum Verknüpfen stehen zwei Icons zur Verfügung:

• **Artikel auswählen**: Hier öffnet sich eine Dialog, in dem man Artikel suchen und durch Klick auf ihren Titel mit dem Menüpunkt verbinden kann. Die ausgewählten Artikel werden im Dialog grün umrandet.

Seite bearbeiter  $ID = 8,111,d$ Menüdaten <sup>O</sup> Artikel auswählen Artikel-Verknüpfu **Suchmasks**  $\neg$ Willkomm .<br>Iria Fili Kategorie wählen  $\overline{\phantom{a}}$ -- Redakteur wähler  $\overline{\phantom{a}}$ Deutsch (Standardsprache) Der typisc 1.2 Artike Erfass 12.02.2014 11:40 Willkomm<br>GCAdvLink 31.03.2014 12:53 1.3 Artike 25.03.2014 11:55 25.03.2014 11:55  $16<sup>°</sup>$ 1.2 Artikel Schulungsartil<br>Willkommen im brainGeo 52 13.02.2014 11:54 25.03.2014 08:42  $15<sub>1</sub>$ 12.02.2014 11:40 21.03.2014 14:45 Ē 160 Artikel fehlerhafte Seite 14.02.2014 14:28 21.03.2014 13:51 m | E 147 1.2 Artikel Schulungsartikel2 KO 13.02.2014 11:54 21.03.2014 13:46 159 Artikel ohne Seite 14.02.2014 14:28 21.03.2014 13:37 78 Fredakteura<br>158 1.3 Artikel Er hörte Leise KOPIE 14.02.2014 14:28 21.03.2014 13:36 12.02.2014 14:54 20.03.2014 16:0 Tabulator Verknüpfungen

• **Artikelkategorie auswählen**: Hier öffnet

sich ein Dialog, in dem man Artikelkategorien durch Klick auf ihren Titel auswählen und mit dem Menüpunkt verbinden kann. Die ausgewählten Kategorien werden grün umrandet.

# **Module**

Module können im Seitenbaum vererbt werden. Manchmal kann es erforderlich sein, diese Vererbung entweder auszusetzen oder zu beenden. Dafür können in diesem Tabulator die entsprechenden Einstellungen vorgenommen werden. Für jedes Modul, das beeinflußt werden soll, wird dabei ein **Modul (N)**-Eintrag erzeugt.

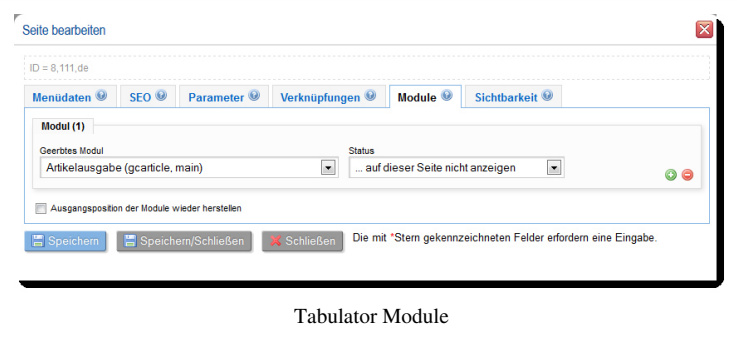

## **Geerbtes Modul**

In dieser Auswahlbox sind alle Modul aufgelistet, die auf dieser Seite durch *Vererbung* dargestellt werden. Um ein spezielles Modul zu beeinflussen, wird der entsprechende Modultitel ausgewählt.

### **Status**

Es gibt verschieden Möglichkeiten, das Verhalten des ausgewählten Moduls zu beeinflussen:

- **... auf dieser Seite nicht anzeigen**: Das Modul wird **nur** auf der aktuellen Seite unterdrückt, auf allen Unterseiten wird es wieder angezeit.
- **... letztmalig anzeigen**: Das Modul wird auf dieser Seite noch angezeigt, auf den Unterseiten jedoch nicht mehr.
- **... endet**: Das Modul wird auf dieser und allen Unterseiten nicht mehr ausgegeben.

Alle Module können auf einer Seite frei angezeigt werden, egal, in welchem Seitenbereich sie hinzugefügt wurden. Möchte man diese Ausgabenlage wieder herstellen, dann muss die Checkbox **Ausgangsposition der Module wieder herstellen** aktiv sein. Wird der Menüpunkt dann gespeichert, werden alle seitenspezifischen Positionen zurückgesetzt.

# **Sichtbarkeit**

## **Veröffentlicht ab**

Dieses Datum legt fest, **ab wann** die Seite angezeigt werden soll.

## **Veröffentlicht bis**

Dieses Datum legt fest, **bis wann** die Seite angezeigt werden soll.

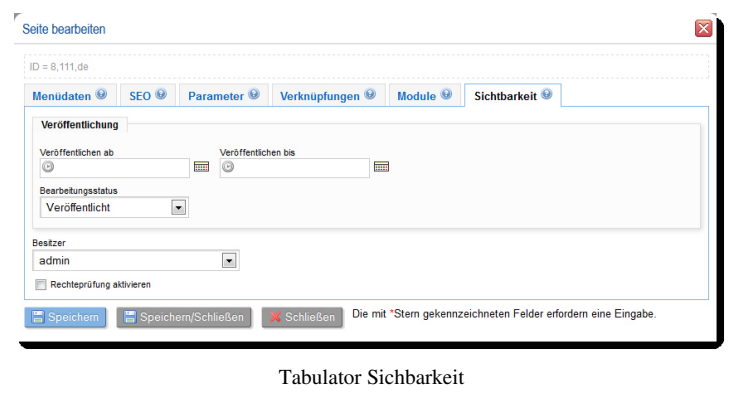

#### **Bearbeitungsstatus**

In dieser Auswahlbox kann festgelegt werden, wie der Bearbeitungsstatus der aktuelle Seite ist. Ist sie in *Bearbeitung*, dann ist die Seite nur vom Besitzer bzw. von einem Nutzer mit Schreibrechten zu sehen.

## **Besitzer**

An dieser Stelle kann der Seite ein Besitzer zugewiesen werden.

### **Rechteprüfung aktivieren**

Jede Seite ist automatisch öffentlich sichtbar. Wird diese Checkbox aktiv, dann ist die Seite nur für angemeldetet Nutzer sichtbar, die eine explizites Leserecht auf diese Seite haben.

# Module

# **Papierkorb**

# **Papierkorb**

Das Modul erlaubt die Wiederherstellung von gelöschten Menüpunkten und Inhalten im Redaktionssystem.

# **Seite**

In dieser Ansicht, werden Ihnen die bisher gelöschten Menüpunkte angezeigt.

- ausgegraute Anzeige die Seite selbst oder der Pfad zur Seite ist nicht mehr vorhanden
- fett markierte Anzeige die Menüstruktur ist (teilweise) noch vorhanden

Sie können prinzipiell zwischen zwei Arten der Wiederherstellung wählen:

- 1. Wiederherstellung der einzelnen Seite
- 2. Wiederherstellung der Seite und der zum Zeitpunkt der Löschung vorangestellten Menüstruktur

Der Redakteursfilter ermöglicht eine zusätzliche Filterung der Seiten.

## **Inhalte**

In diesem Abschnitt können Sie Modulinhalte wiederherstellen. Diese Inhalte können Artikel, Medien oder sonstige Datensätze sein. Über den Redakteurs-/Modulfilter kann auch hier eine differenzierte Filterung vorgenommen werden.

# <span id="page-28-0"></span>**Kategorien**

# **Kategorieverwaltung**

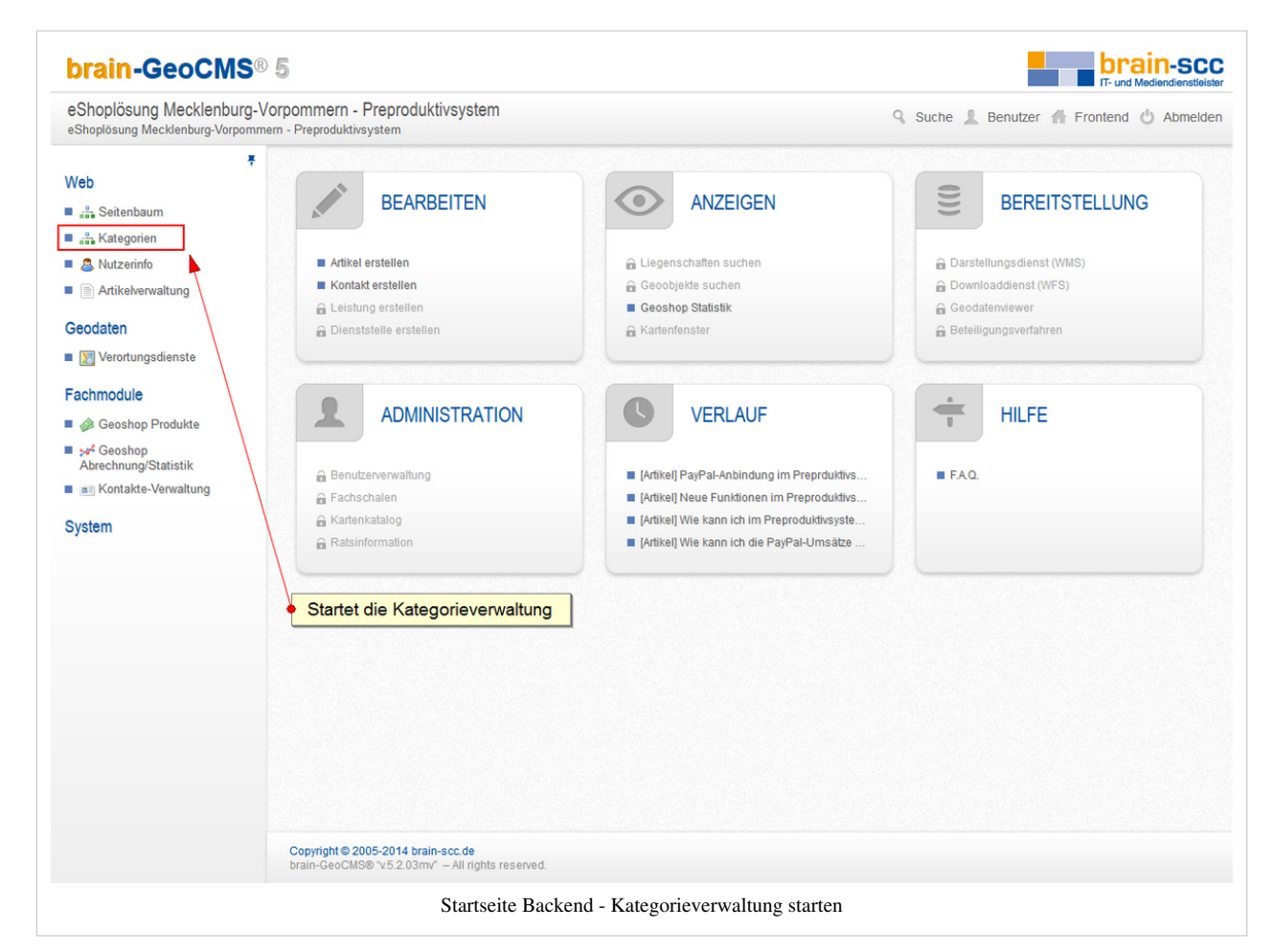

Kategorien repräsentiert die Kategorieverwaltung. Jedes Modul ist kategorisierbar, sodass auf der obersten Ebene des Kategoriebaums die verfügbaren Module angezeigt werden. Die Kategorien sind in einer Baumstruktur hierarchisch organisiert.

Mit einem Klick auf den Namen einer Produktkategorie wird eine Werkzeugleiste geöffnet. Es stehen dann die Funktionen "Hinzufügen", "Bearbeiten" und "Löschen" zur Verfügung. Folgende Felder können zu einer Kategorie hinterlegt werden:

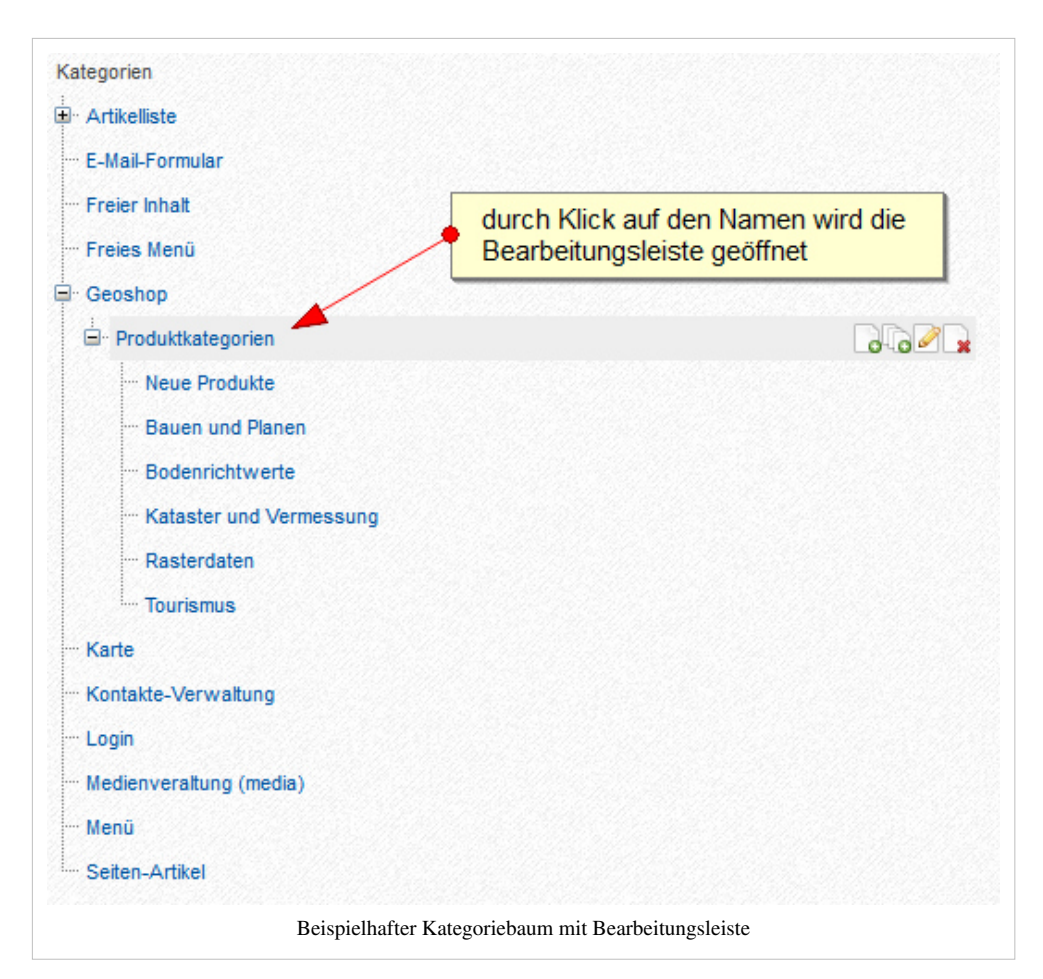

- **Besitzer:** Legt den Besitzer der Kategorie fest. Ein Besitzer darf die Eigenschaften einer Kategorie stets ändern und die Kategorie löschen. Hier sollte im Normalfall der eigene Nutzername ausgewählt werden.
- **Name:** Hier kann ein Name zu einer Kategorie festgelegt werden.
- **Titel:** Hier muss der Titel zur Kategorie vergeben werden. Dieser wird bei der Verknüpfung mit Produkten in der Produktverwaltung ausgewiesen.
- **Beschreibung:** Hier kann eine Beschreibung der Kategorie hinterlegt werden.
- **Reihenfolge:** Legt die Reihenfolge einer Kategorie im Kategoriebaum innerhalb ihrer Hierarchiestufe fest.
- **Nicht veröffentlichen:** Legt den Status zur Veröffentlichung im Frontend fest.

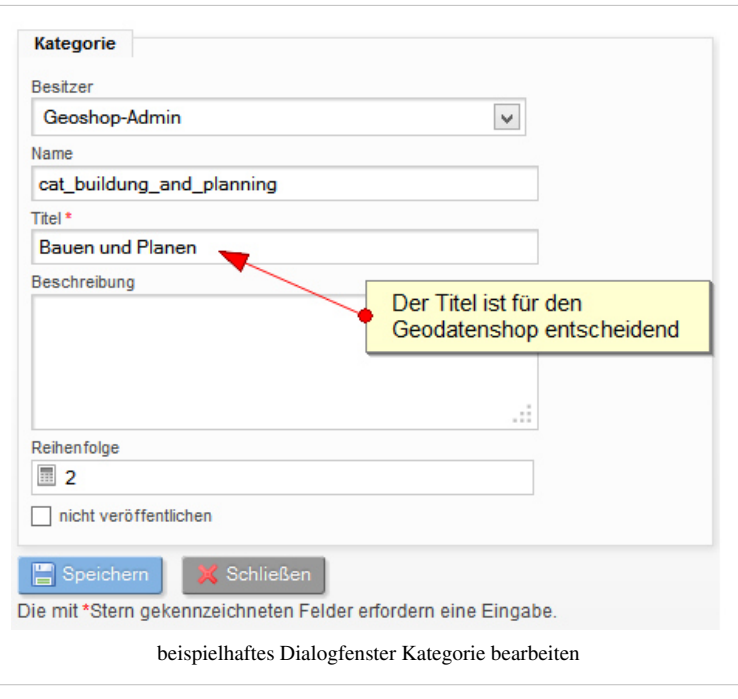

# **Medialist**

# **Medialist**

Das Modul kann verwendet werden um Medieninhalte aus Ordnern für eine listenartige Darstellung an einem Menüpunkt darzustellen. Somit könnten Auflistungen von Amtsblättern/satzungen in PDF-Form erzeugt werden.

# **Reiter Daten**

Als Datenquelle können derzeit nur Medienordner ausgewählt werden. Die Auswahl erfolgt durch anklicken der Einträge auf der rechten Seite (Baumstruktur). Die Auswahl wird in der linken Box angezeigt. Die Einträge können über die Pfeilsymbole manuell sortiert werden oder wieder gelöscht werden.

## **Reiter Anzeigeverhalten**

## **Suchmaske**

Treffen Sie hier die Auswahl ob sie oberhalb der Auflistung eine Eingabefeld für eine Suche konfigurieren möchten.

#### **Darstellungsschema**

Wir bieten Ihnen hier eine vordefinierte Auswahl an Darstellungsoptionen die die Anzeige der Ausgabe beeinflusst. Sollten Sie eine andere als der hier aufgeführten Möglichkeiten wünschen, wenden Sie sich an unsere Kundenbetreuung. Es besteht die Möglichkeit durch unsere Mediengestalter hier individuelle Darstellungen zu erzeugen.

### **Vorschaubild**

Hier können Sie unter anderem entscheiden ob und wenn ja wie groß ein Vorschaubild dargestellt werden soll. Sie können hier selbst konfigurieren ob zu den vorhanden Dateitypen kleine Symbole angezeigt werden sollen.

#### **Sortierung**

In diesem Abschnitt können Sie die Sortierung der Listendarstellung beeinflussen. Die Optionen können miteinander kombiniert werden.

# **Gallery**

## **Bildergalerie/Banner**

Das Modul kann dazu verwendet werden um Dateien in einer Listenform darzustellen. Es können entweder ausgewählte Dateien oder ganze Ordnerinhalte ausgegeben werden.

Quelle der Dateien - mögliche Optionen sind

Dateien hochladen Medienordner auswählen Medien auswählen

## **Dateien hochladen**

Wählen Sie diese Option, wenn sich die Datei noch auf ihrem lokalen Rechner befindet und noch nicht in der Medienverwaltung vorhanden ist.

## **Medienordner auswählen**

Um alle Dateien eines oder mehrerer Ordner auszugeben, wählen Sie diese Option. Für die Auswahl der Ordner klicken Sie diese im rechten Menbaum an. Die Auswahl wird in der linken Box angezeigt. Soll ein Eintrag wieder entfernt werden, wählen Sie diesen aus und klicken auf das Symbol mit dem Papierkorb. Ein Klick auf das rote X entfernt die komplette Auswahl.

#### **Medien auswählen**

Möchten Sie nur bestimmte Medien aus unterschiedlichen Ordner anzeigen lassen, wählen Sie diese Option. Durch einen Klick auf das Auswahlsymbol, können Sie auf die Medienverwaltung zugreifen und dort die gewünschten Dateien auswählen. Ihre Auswahl wird im Hintergrund hinzugefügt und durch eine grüne Umrandung erhalten Sie eine optische Rückmeldung, dass die Auswahl erfolgreich war. Schließen Sie die Medienverwaltung um Ihre Auswahl zu beenden.

Sie haben nun die Möglichkeit per Drag & Drop die Dateien und deren Sortierreihenfolge zu ändern. Dafür fahren Sie mit der Maus über das Vorschaubild. Nun wird ein Steuerkreuz angezeigt und mittels gedrückter linker Maustaste können Sie die Sortierung nun ändern.

Möchten Sie einzelne Dateien wieder entfernen, klicken Sie dazu auf das entsprechende Symbol am Ende der Zeile.

**Hinweis:** Der Dateiname wird aus der Medienverwaltung übernommen. Stimmt dieser nicht oder möchten Sie ihn ändern, wechseln Sie bitte in die [Medienverwaltung](#page-16-0) und ändern diesen dort.

## **Daten**

Mögliche Anzeigetypen sind:

- Klassische Bildergalerie geben Sie an wie viele Spalten und Zeile die Bildergalerie beinhalten soll, außerdem kann die Größe angegeben werden
- Slider-Ausgabe hierbei wird ein Bild angezeigt und die nach einer frei wählbaren Sichtbarkeit, wird das nächste Bild angezeigt
- Fader-Ausgabe Hierbei findet der Bilderwechsel mit einem sanften Überblendeffekt statt
- BX-Slider-Ausgabe
- Vollbild-Hintergrund-Bild(er) Soll der Nutzer die Hintergrundbilder-/grafiken selbstständig ändern können so kann diese Option genutzt werden. Diese Einstellung ist jedoch sehr selten.
- Banner-Ausgabe Kann genutzt werden, um Werbebanner zu platzieren.

Die Darstellung der einzelnen Typen kann bei jedem Projekt individuell gestaltet werden.

# **Artikelmodul**

# **Daten**

## **Datenquelle**

Das Artikelmodul kann Artikel aus unterschiedlichen Quellen darstellen.

- **Direkte Kategorie-Auswahl**: [Artikel](#page-6-0) können mit Kategorien verbunden werden. Wird diese Option gewählt, dann erhält der Nutzer die Möglichkeit im Bereich **Kategorien** aus den vorhanden Kategorien verschiedene auszuwählen. Das Modul bringt dann alle Artikel zur Anzeige, die mit mindestens einer der gewählten Kategorien verbunden ist.
- **Alle Artikel mit aktueller Seitenzugehörigkeit**: Jeder Artikel kann mit einer Seite verbunden werden. Wenn im Modul diese Option gewählt wird, werden alle Artikel zur Anzeige gebracht, die die aktuelle Seite als Seitenbezug besitzen.

<span id="page-32-0"></span>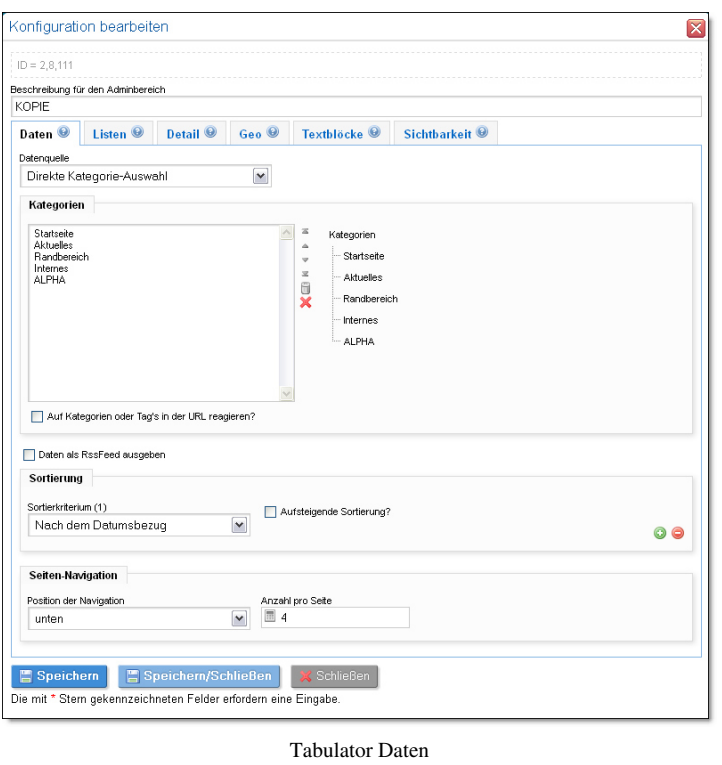

• **Alle Artikel, die mit der Seite verknüpft sind**: Bei jeder Seiteneinstellungen können Verknüpfungen zu Artikel bzw. Artikelkategorie hinterlegt werden. Wird diese Option im Modul gewählt, dann werden alle Artikel angezeigt, die in der Seitenkonfiguration verknüpft wurden.

## **Daten als RssFeed ausgeben**

Wird diese Option gesetzt, dann erzeugt das Modul statt einer normalen HTML-Ausgabe einen XML RSS-Feed der konfigurierten Artikel.

## **Sortierung**

Es können n-viele Sortierkriterien für eine Listenansicht gewählt werden. In der Auswahlbox **Sortierkriterium (n)** wird das n-te Kriterium festgelegt. Standardmäßig wird absteigen sortiert (also 9-0, Z-A). Möchte man eine aufsteigende Sortierung für das gewählte Kriterium, dann muss die Checkbox **Aufsteigende Sortierung?** aktiv sein. Durch die Plus-Taste kann eine neues Kriterium hinzugefügt werden, die Minus-Taste entfernt ein Kriterium.

## **Seiten-Navigation**

Werden sehr viele Artikel zur Ausgabe gebracht, empfiehlt sich eine eigene Navigation dafür. Durch Auswahl einer Option aus der Auswahlbox **Position der Navigation** kann man festlegen, ob und wo einen Navigation in Beziehung zur Listenansicht angezeigt werden soll. Im Eingabefeld **Anzahl pro Seite** legt man fest, wieviele Artikel maximal auf einer Seite zur Ausgabe gebracht werden.

# **Listendarstellung**

## **Suchmaske**

- **Suchmaske anzeigen**: Über der Listenansicht wird eine einfach Suchmaske eingeblendet, bei der mittels Stichwörtern in der konfigurierten Artikelliste gefiltert werden kann.
- **Jahrgangssuche anzeigen**: Wenn eine Suchmaske angezeigt wird, dann kann diese um eine automatisch generierte Auswahlbox mit Jahreszahlen (Jahrgängen) erweitert werden. Die Anzahl und Werte der Jahrgänge werden dabei automatisch aus den bei den Artikel hinterlegten Bezugsdatum ermittelt.

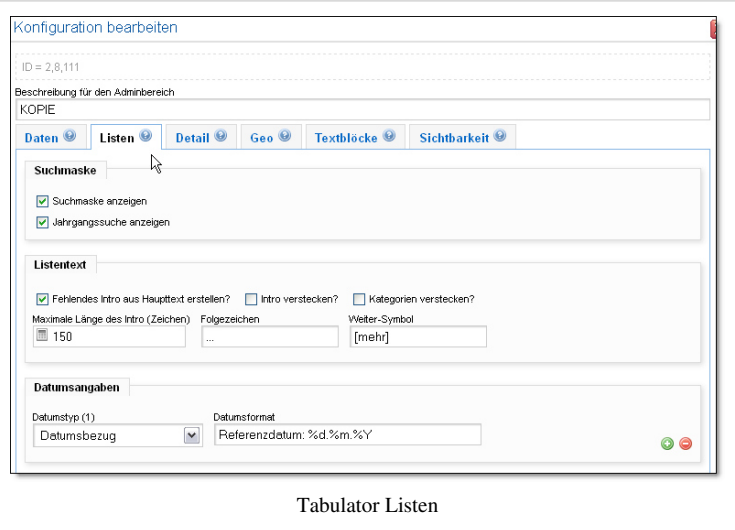

## **Listentext**

In der Listenausgabe kann eine kurzer Intro-Text angezeigt werden. Normalerweise wird dieser Text bei der Artikelerstellung im Feld **Expose** eingetragen. Sollte dieser Text jedoch fehlen, dann kann er nach Aktivierung der Checkbox **Fehlendes Intro aus Haupttext erstellen?** erzeugt werden.

Möchte man keinen Listentext haben, dann muss die Checkbox **Intro verstecken?** aktiviert werden.

Möchte man keine Ausgabe der Kategorie-Namen haben, mit denen ein Artikel verbunden ist, dann muss die Checkbox **Kategorie verstecken?** aktiviert werden.

Für das Intro können nun noch weitere Parameter gesetzt werden:

• **Maximale Länge des Intro (Zeichen)**: Wieviele Zeichen soll der Introtext in der Listenansicht maximal haben? Ist er länger, wird der Text abgeschnitten.

- **Folgezeichen**: Wenn der Text zu lang ist, dann wird nach dem Abschneiden die hier festgelegte Zeichenkette (z.B. drei Punkte) angefügt.
- **Weiter-Symbol**: Wenn hier eine Zeichkette hinterlegt ist (z.B. [mehr]), dann wird diese Zeichenkette als Link zur Detailansicht des Artikels an den Listentext angefügt.

#### **Datumsangaben**

In der Listenansicht können n-viele Datumsangaben ausgegeben werden. Welches Datum genutzt werden soll, wird durch die Auswahlbox **Datumstyp (n)** festgelegt. In der dazugehörenden Combibox **Datumsformat** kann ein Ausgabeformat festgelegt werden. Einige Formate sind vorgegeben und können ausgewählt werden. Eigenen Formate lassen sich in das Eingabefeld direkt eingeben.

Mit der Plus-Taste kann eine neue Datumsangabe hinzugefügt werden, mit der Minus-Taste entfernt man einen Datumsangabe.

## **Artikelbild**

Wenn an dem Artikel ein *Artikelbild* hinterlegt ist, dann wird es in der Listenansicht zur Ausgabe gebracht. Soll die Ausgabe dieser Bilder für alle konfigurierten Artikel unterdrückt werden, dann muss die Checkbox **Artikelbild verstecken?** aktiv sein.

Wenn Artikelbilder angezeigt werden sollen, aber ein Artikel kein Bild besitzt, wird im allgemeinen nicht ausgegeben. Soll an der Fehlstelle ein Dummy eingesetzt werden, dann kann im Eingabefeld **'CSS-Klassenname für Platzhalter** ein Name eingetragen werden, der einer DIV-Box als CSS-Klassenname hinzugefügt

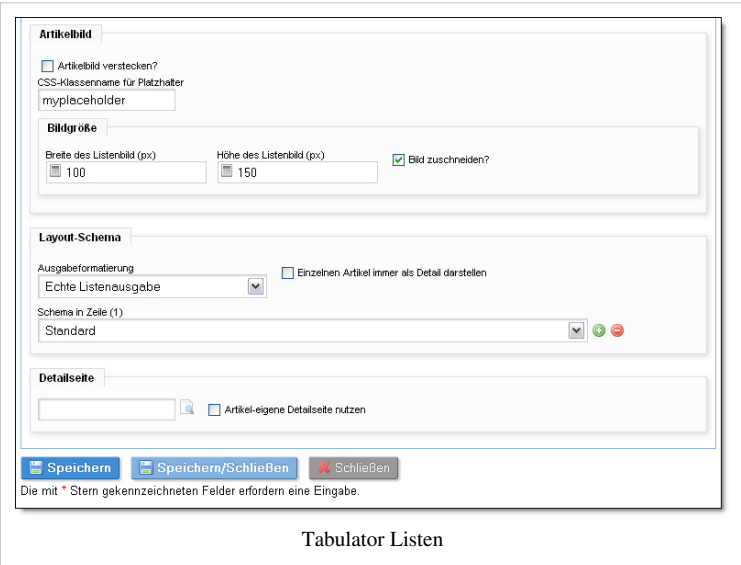

wird. Diese DIV-Box bekommt die selben Maße wie sie weiter unten bei **Bildgröße** festgelegt werden. Mittels CSS könnte dieser Klasse nun noch ein Hintergrundbild zugeordnet werden, welches als Platzhalter für ein fehlendes Artikelbild dient.

#### **Bildgröße**

Für die Bilder in der Listenansicht wird hier die Größe festgelegt.

- **Breite des Listenbild (px)**: Zahlenwert, der die maximale Breite des Bildes in Pixel angibt
- **Höhe des Listenbild (px)**: Zahlenwert, der die maximale Höhe des Bildes in Pixel angibt
- **Bild zuschneiden**: Wird diese Checkbox aktiv, dann werden die Bilder in der festgelegten Größe **genau** zugeschnitten; ansonsten werden die Bilder unter Beibehaltung ihres Seitenverhältnisses nur skaliert.

## **Layout-Schema**

- **BX-Slider verwenden?**: Wird diese Checkbox aktiv, dann soll die Artikelliste mittels eines JavaScript-Sliders ausgegeben werden. Das normale Layoutschema findet dabei keine Beachtung. Zusätzlich zum Aktivieren dieser Option muss noch ein spezielles Ausgabetemplate gewählt werden!
- **Ausgabeformatierung**:Hier kann entschieden werden, ob *Echte Listenausgabe* erfolgen soll (also ggf. nur angeteaserte Artikel) oder 'Alle Artikel in Detailansicht *hintereinander angezeigt werden. Nur bei echter Listenausgabe greift auch das Layout-Schema.*
- **Einzelnen Artikel immer als Detail darstellen**: In einer echten Listenausgabe werden alle Artikel angeteasert ausgegeben, auch wenn nur ein einzelner Artikel in der Liste ist. Soll in solch einem Fall gleich in die Detaildarstellung gewechselt werden, dann muss diese Checkbox aktiv sein.
- **Schema in Zeile (n)**:Mitunter sollen Artikel in einer Liste auf unterschiedliche Weise ausgegeben werden. Z.B. soll der erste Artikel große dargestellt werden, die nächsten beiden links und rechts in Boxen und dann die folgenden Artikel als einfache Liste. Durch das Layout-Schema kann man im Listentemplete einer Artikelliste unterschiedliche Abschnitte zuweisen. Mittels der Auswahlbox **Schema in Zeile (n)** wird eine Ausgabeart für einen Artikel zugewiesen. Das erste Schema für den ersten Artikel, das zweite für den Zweiten u.s.w. das n-te Schema gilt dann für alle weiteren Artikel.

## **Detailseite**

In der Listenansicht werden Links zur Detailansicht ausgegeben. Normalerweise wird dabei auf die selbe Seite verwiesen. Mitunter soll die Detaildarstellung aber auf einer anderen Seite erfolgen. Wählt man über das Suchsymbol neben dem Eingabefeld eine Seite aus, dann wird der Link auf diese Seite verweisen.

Aktiviert man die Checkbox **Artikel-eigene Detailseite nutzen** dann wird der Link entweder auf die Seite verweisen, die direkt beim Artikel hinterlegt ist oder (wenn nicht gesetzt) auf die konfigurierte Detailseite.

# **Slider-Konfiguration**

- **Slider-Modus**:
	- **Horizontal-Slide:** Slide's werden von Rechts nach Links gewechselt.
	- **Vertical-Slide:** Slide's werden von Unten nach Oben gewechselt.
	- **Fading:** Slide's werden Ein/Ausgeblendet und erzeugen dadurch einen Übergangseffekt*(Fade)*. Es findet keine Bewegung statt.
- **Responsive**: Die Breite des Sliders ist hier auf 100% und passt sich somit automatisch dem Umfeld-Container an. Wenn aktiviert wird der Bereich *Slider-Größe* deaktiviert. Besonders empfehlenswert wenn die Webseite auch als Responsive erstellt wurde.

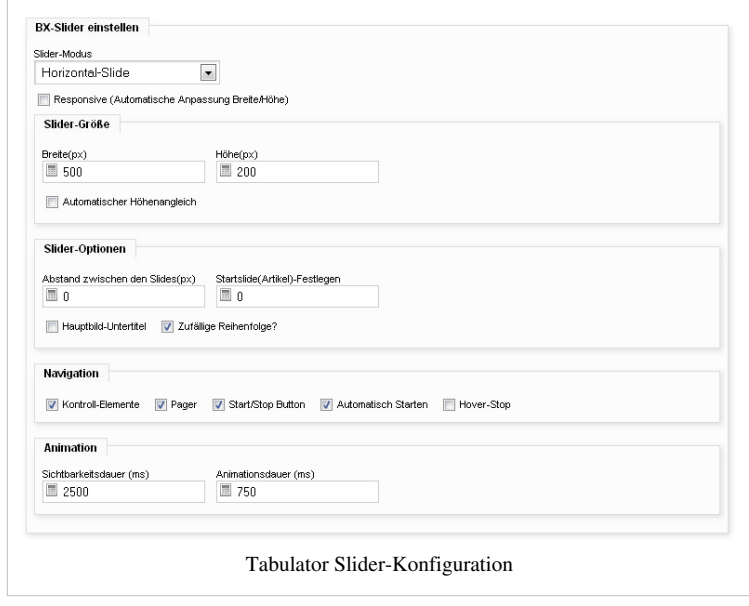

- **Breite(px)**: Gibt die maximale Breite (max-width) des Slider's an.
- **Höhe(px)**: Gibt eine feste Höhe(in px) des Slider's an.
- **Automatischer Höhenangleich**: Sobald aktiv verschwindet die Option *Höhe(px)* und der Slider passt die Höhe automatisch an dessen Inhalt an.
- **Abstand zwischen den Slides(px)**: Gibt den Abstand*(in px)* zwischen den einzelnen Slide's an. Nur bei Horizontal/Vertical-Slide sichtbar.
- **Startslide(Artikel)-Festlegen**: Legt fest welcher Slide/Artikel als erstes gezeigt wird. Der Wert *0* ist hier der erste Slide/Artikel, *1* der zweite, *2* der dritte usw..
- **Hauptbild-Untertitel**: Blendet einen Titelbalken innerhalb(unten) des Slide's ein. Hier wird der Alt/Title-Tag des Hauptbildes verwendet.
- **Zufällige Reihenfolge?**: Die Reihenfolge der angezeigen Slide's wird per Zufall ausgewählt. *z.B. 3-1-6-0-2-4*
- **Kontroll-Element**: Blendet Vor/Zürück-Pfeile ein, mit dennen man sich durch die Slide's bewegen kann.
- **Pager**: Blendet eine Punkt-Navigation mittig unterhalb des Sliders ein. Jeder Punkt stellt ein Slide-Element dar. Dadurch ist ein schnelles Navigieren zwischen den Slide's möglich.
- **Start/Stop Button**: Blendet einen *PLAY/PAUSE* Symbol ein, mit dem man die SlideShow pausieren oder starten kann.
- **Automatisch starten**: Beim Aufruf der Seite wird der Slider automatisch gestartet.
- **Hover-Stop**: Die SlideShow wird automatisch gestoppt, solange man sich mit der Maus im Slider-Bereich befindet. Wird die Maus aus dem Slider-Bereich bewegt, wird automatisch die SlideShow wieder aktiv.
- **Sichtbarkeitsdauer (ms)**: Gibt die Sichtbarkeitsdauer *(in Millisekunden)* des Slide/Artikel an, bis dieser zum nächsten Slide/Artikel gewechselt wird.
- **Animationsdauer (ms)**: Legt fest*(in Millisekunden)* wie lange der Wechsel-Effekt zwischen den Slide's andauern soll.

# **Detaildarstellung**

## **Modul-ID ignorieren?**

Auf einer Seite kann ein Modul mehrfach eingebunden sein. Wenn z.B. das Artikelmodul zweimal auf einer Seite ist, dann muss klar sein, *welches* Modul z.B. auf einen Detaillink reagieren soll. Deshalb ist in den Links die aktuelle Modulkonfigurations-ID eingebettet, so dass Modul A nur auf Detaillinks reagiert, die aus einer Liste kommen, die von Modul A erzeugt wurde. Modul B zeigt dann weiterhin die Listenansicht.

Manchmal kann es aber auch nützlich sein, das ein Modul auch reagiert, wenn es entweder keine Modulkonfigurations-ID erhält bzw. eine fremde ID ignoriert kann.

![](_page_36_Picture_189.jpeg)

In solch einem Anwendungsfall muss diese Checkbox aktiv gesetzt werden.

## **Artikelbild einstellen**

Aktikelbilder (Hauptbild des Artikels) können im Artikel selbst einen Konfiguration bekommen. Fehlt diese Konfiguration bzw. sollen alle Artikel geleichförmig angezeigt werden, dann kann diese Konfiguration hier gesetzt werden und lokale Konfigurationen überschreiben.

- **Diese Konfiguration überschreibt die Artikel-Konfiguration IMMER**: Erzwingt die Nutzung der hier unterlegten Konfiguration. Artikeleigene Einstellungen werden ignoriert.
- **Artikelbild in Detaildarstellung unterdrücken?**: Wenn das Hauptbild in der Detaildarsellung *nicht* ausgegeben werden soll, dann muss diese Checkbox aktiv sein.
- **Breite des Bildes (px)**: Zahlenwert, der die maximale Breite des Bildes in Pixel angibt
- **Höhe des Bildes (px)**: Zahlenwert, der die maximale Höhe des Bildes in Pixel angibt
- **Bild zuschneiden**: Wird diese Checkbox aktiv, dann werden die Bilder in der festgelegten Größe **genau** zugeschnitten; ansonsten werden die Bilder unter Beibehaltung ihres Seitenverhältnisses nur skaliert.
- **Bilder vergrößerbar?**: Wenn gesetzt, dann wird um das Bild ein Link zu einer vergrößerten Version erzeugt.
- **Position zum Text**: Gibt an, wie das Bild im Verhältnis zum Artikeltext ausgegeben werden soll.

## **Bildergalerie einstellen**

Ausser dem Artikelbild können mit einen Artikel auch noch n-viele weitere Bilder verknüpft werden. Diese Bildergalerie läßt sich im Artikel selbst konfigurieren. Bei fehlender Konfiguration bzw. zum Überschreiben der hinterlegten Konfiguration können auch im Modul Einstellungen für eine Bildergalerie vorgenommen werden.

- **Diese Konfiguration überschreibt die Artikel-Konfiguration IMMER**: Erzwingt die Nutzung der hier unterlegten Konfiguration. Artikeleigene Einstellungen werden ignoriert.
- **Artikelbild mit einbeziehen?**: Wenn ein Hauptbild vorhanden ist, dann wird es nicht einzeln ausgegeben sondern an den Anfang der Bildergalerie gesetzt.
- **Alle Biler nutzen?**: Wenn gesetzt, dann werden aller verfügbaren Bilder zur Anzeige gebracht. In der Bildergalerie-Konfiguration gibt man dann keine Zeilenzahl mehr an, sondern nur noch einen Spaltenzahl.
- **Spalten**: Die Bilder werden als Bilder-Matrix ausgegeben. Hier kann die Anzahl der Bilder festgelegt werden, die nebeneinander angezeigt werden.
- **Zeilen**: Hier kann festgelegt werden, wieviele Zeilen (also Bilder untereinander) die Bildergalerie haben soll. Das Produkt aus Spalten und Zeilen ergibt die maximale Anzahl der Bilder, die genutzt werden; wenn mehr Bilder hinterlegt sind, werden diese ignoriert. Ausgewählt und Angezeigt wird in der Reihenfolgen, in der die Bilder am Artikel verknüpft sind. Ist dier Option **Alle Bilder nutzen?** aktiv, gibt es keine Möglichkeit, die Zeilenzahl zu begrenzen.
- **Breite des Bildes (px)**: Zahlenwert, der die maximale Breite des Bildes in Pixel angibt
- **Höhe des Bildes (px)**: Zahlenwert, der die maximale Höhe des Bildes in Pixel angibt
- **Bild zuschneiden**: Wird diese Checkbox aktiv, dann werden die Bilder in der festgelegten Größe **genau** zugeschnitten; ansonsten werden die Bilder unter Beibehaltung ihres Seitenverhältnisses nur skaliert.
- **Bilder vergrößerbar?**: Wenn gesetzt, dann wird um das Bild ein Link zu einer vergrößerten Version erzeugt.
- **Position zum Text**: Gibt an, wie die Bildergalerie im Verhältnis zum Artikeltext ausgegeben werden soll.

### **Datumsangaben**

In der Detailansicht können n-viele Datumsangaben ausgegeben werden. Welches Datum genutzt werden soll, wird durch die Auswahlbox **Datumstyp (n)** festgelegt. In der dazugehörenden Combibox **Datumsformat** kann ein Ausgabeformat festgelegt werden. Einige Formate sind vorgegeben und können ausgewählt werden. Eigenen Formate lassen sich in das Eingabefeld direkt eingeben.

Mit der Plus-Taste kann eine neue Datumsangabe hinzugefügt werden, mit der Minus-Taste entfernt man einen Datumsangabe.

![](_page_38_Picture_156.jpeg)

## **Schaltflächen**

- **Zurück-Schaltfläche ausblenden?**: In einer Detailansicht wird am Ende des Artikel ein Link *Zurück* eingeblendet, mit dem man wieder in die Listenansicht kommt. Durch Aktivieren dieser Checkbox kann dieser Link unterdrückt werden.
- **Übersicht-Schaltfläche einblenden??**: Wenn diese Option gesetzt wurde, wird unter dem Artikel ein Link zur Listenansicht eingeblendet. Anders als der *Zurück*-Link verweist dieser nicht auf den Ausgangspunkt der Detaiseiten-Anforderung, sondern **bleibt** auf dieser Seite und zeigt die dort konfigurierte Artikelliste an. Das ist sinnvoll, wenn z.B. News im Randbereich durch die gesamte Website vererbt werden. Klickt man auf einen dieser News-Einträge, wird auf einen Dateilseite verwiesen (z.B. der Seite, die am Artikel konfiguriert wurde). Der Leser soll nun auch die Möglichkeit haben, sich weitere Artikel in diesem Kontext anzusehen. Ein einfacher *Zurück*-Link würde ihn aber immer zu seinem Ausgangspunkt zurück bringen.
- **SocialMedia-Schaltflächen einblenden?**: Wenn diese Option aktiviert ist, werden Share-Button für Fachebook, Google und Twitter eingeblendet.

### **Kurzliste**

Unter einem Artikel kann eine Liste mit Titeln der gemäßt der Listensortiern n-ersten Artikel eingeblendet werden. Das Leser sieht somit z.B. welchen neusten(?) Artikel im Kontext des gerade gelesenen Artikels es gibt.

- **Kurzliste mit Artikeltiteln einblenden?**: Wenn aktiv, dann wird eine Kurzliste erstellt.
- **Überschrift?**: Hier kann festgelegt werden, welche Überschrift diese Liste bekommen soll (z.B. *Von Intresse ...*).
- **Anzahl**: Gibt die Anzahl der maximal darzustellenden Titel an.

# **Geoinformationen**

• **Geo-Informationen unterdrücken?**: Wenn Artikel Geo-Koordinaten besitzen, werden diese aufbereitet und im Quelltext der Seite als JavaScript-Array bereit gestellt. Ist auf der Seite auch eine kompatibles Ausgabemodul (z.B. Googlemap) installiert, dann werden diese Informationen auf der Karte angezeigt. Mitunter sollen aber keine Informationen bereitgestellt werden. Dann muss diese Checkbox aktiv sein.

![](_page_39_Picture_157.jpeg)

- **Vorlage**: Sollen Fachkarten genutzt werden, dann muss die Artikelausgabe mit diesen verbunden werden. Dazu kann man in dieser Auswahlbox unter bereitgestellten Kartenvorlagen wählen. Wird auf der Seite dann ein Kartenmodul mit der entsprechenden Vorlagen integriert, werden die GeoInformationen auf dieser Karte dargestellt.
- **Icon**: In den bereitgestellen GeoInformationen kann auch ein Icon für die Darstellung auf der Karte hinterlegt werden. In der Modulkonfiguration kann hierzu ein Default-Icon hinterlegt werden. Eingegeben werden muss der **relative** Pfad zur Icon-Datei.
- **Icon immer anwenden?**: Sollen alle GeoInformationen der Artikel auf der Karte mit dem selben Icon angezeigt werden - unabhängig der Artikeleigenen Einstellungen - dann muss diese Option gesetzt sein.

# **Mediaplayer**

# **Allgemein**

# **Player-Einstellungen**

- Mediaplayer Backend Wählen Sie eine der drei möglichen Einbindungsoptionen: **VideoJS**, **MediaElement** oder **Youtube**
- Breite und Höhe geben Sie wie groß die Einbindung erfolgen soll, erlaubt sind Angaben in Pixel(px), Prozent(%) oder die Angabe "auto"
- automatisch abspielen wählen Sie diese Option, wenn nach dem Ladend er Seite das Video abgespielt werden soll

# **Einstellungen VideoJS/MediaElement**

Wird eine dieser beiden Optionen ausgewählt, liegt das Video lokal vor und kann entweder hochgeladen oder bereits aus der Medienablage ausgewählt werden. Wünschen Sie ein spezielles Vorschaubild, welches zu Beginn angezeigt werden soll, können Sie dieses ebenfalls hochladen/auswählen.

**Hinweis:** Bedenken Sie, dass inbesondere größere Videos <20MB ein große Last auf dem Server beim abspielen sorgen. Ist mit einer großen Anzahl von Aufrufen zu rechnen, empfiehlt es sich dieses Video ggf. bei Youtube als Video einzustellen. Sprechen Sie uns im Einzelfall dazu gerne an.

# **Einstellungen Youtube**

Eine weitere Möglichkeit besteht darin, Video direkt von Youtube einzubinden. Hier bieten wir Ihnen zwei Möglichkeiten der Einbettung an.

- 1. Direktlink Tragen Sie die URL aus der Adresszeile im Feld "Youtube-Link" ein.Beispiel: [https://www.](https://www.youtube.com/watch?v=NqTBCKh1Sb4) [youtube.com/watch?v=NqTBCKh1Sb4](https://www.youtube.com/watch?v=NqTBCKh1Sb4)
- 2. Einbettungscode Tragen Sie hier den bei Youtube erhältlichen Einbettungscode im gleichnamigen Eingabefeld ein. Beispiel: <iframe width="560" height="315" src="//www.youtube.com/embed/NqTBCKh1Sb4" frameborder="0" allowfullscreen></iframe>

Hinweis: Den Einbettungscode finden Sie bei Videos unter dem Abschnitt "Teilen" --> "Einbetten". Ob ein Video auf anderen Seiten eingebunden werden darf, legt der hochladende Nutzer in den Einstellungen fest.

Sie können außerdem weitere Angaben zum Video hinterlegen in den Feldern:

- Titel
- Kurzbeschreibung
- Langbeschreibung
- Copyright

# **Anzeige**

Je nach Verfügbarkeit der Angaben, kann hier ausgewählt werden, welche Informationen öffentlich angezeigt werden sollen.

Verfügbar sind folgende Optionen:

- Medien-Titel anzeigen
- Copyright anzeigen
- Kurzbeschreibung anzeigen
- Langbeschreibung anzeigen
- Dateigröße anzeigen
- Dateiformat anzeien
- Download-Link anzeigen nur bei lokalen (eigenen) Mediendateien

# **Bcaddress**

Das Modul wird verwendet um Listen- und Detailansichten von Datensätzen zu erzeugen. Man unterscheidet jedoch in **Firmen**, **Vereine** und **Gastgeber**. Die Pflege erfolgt dabei derzeit noch über bereitgestellte Pflegeportal auf Basis der brain-GeoCMS 4.x. Sollte Ihnen dieses Portal nicht bekannt sein, wenden Sie sich an die Kollegen der kundenbetreuung@brain-scc.de

# **Reiter Grundeinstellungen**

- Anzuzeigender Adressen-Bestand Wählen Sie hier ob Firmen, Vereine oder Gastgeber ausgegeben werden sollen
- Regionalisierung Mit Hilfe der Regionalisierung können Suchfilter erstellt werden. Im Feld "Region" kann eine Bezeichnung einer/-s Stadt/Landkreis oder beliebige Region angegeben werden. Beispiel: "Stadt Halberstadt" oder "Landkreis Harz"
- Code dient als zweiter Bestandteil des Suchfilters. Hier sind die Gemeindekenziffern (GKZ) einzutragen. Im Fall von Landkreis oder eigenen Regionen müssen alle GKZ der jeweiligen Gemeinden kommasepariert eingetragen werden. Beispiel: Code für Landkreis Saalekreis: gkz:15088, gkz:15261

Neben der GKZ kann auch die WebID des Pflegesystem als Filterkriterium genutzt werden. Beispiel: wid:223400

Es können mehrere Suchfilter angelegt werden. Somit kann für den Nutzer eine Vorauswahl z.B. für die Stadt, den ganzen Landkreis oder eine bestimmte Region erzielt werden.

**Hinweis:** Die Gemeindekennziffern werden in einer eigenen Datenbank durch brain-SCC betreut. Ausgaben können nur auf Gemeindeebene und nicht auf Ortsteilebene konfiguriert werden. Sollten Sie fehlerhafte Eingaben feststellen, senden Sie uns einen Nachweis der aktuellen Struktur an kundenbetreuung@brain-scc.de

• Seiten-Navigation - Legen Sie fest wie viele Datensätze in einer Listenansicht angezeigt werden soll. Weitere Datensätze können über eine Blätterfunktion (Pager) erreicht werden. Über das Feld "Position der Navigation" können Sie festlegen wo der Pager angezeigt werden soll.

# **Reiter Kategorien**

Je nach Auswahl im ersten Reiter stehen Ihnen hier die verfügbaren Kategorien zur Auswahl. Anhand dieser können Sie die Ausgabe weiter konfigurieren. Soll über der Listenansicht eine Suche auf Basis der Kategorien möglich sein, kann die entsprechende Option hier aktiviert werden.

**Hinweis:** Eine Mehrfachauswahl erfolgt durch anklicken mit der Maus und gleichzeitigem drücken der Strg-Taste. Auf gleiche Weise kann die Auswahl auch wieder aufgehoben werden.

# **Reiter Listen**

• Listenschema - Hier können Sie festlegen ob und wie die Anzeige einer Suchmaske oberhalb der Listenansicht erfolgen soll.

# **Webpubcms**

Das Modul fungiert als Schnittstelle zum Dokumenten Management System der Firma Hans Held und dem Produkt Regisafe. Es erlaubt einen dateibasierten Dokumentenaustausch. Im DMS können zu Schriftstücken Kategorien zugewiesen werden. Die Schriftstücke werden als PDF bereitgestellt und in Verbindung mit dem Modul Medialist ausgegeben. Im Regisafe muss für den Export ein FTP-Zielserver eingetragen sein. Neben den Dokumenten muss eine Regisafe-Steuerdatei mit exportiert werden.

# **Manueller Import**

Erlaubt das manuelle ausführen des Imports aus dem FTP-Verzeichnis

# **Konfiguration**

Grundeinstellungen

Import Verzeichnis - Pfad zum Zielordner des Exports auf dem Server

Import Verzeichnis nach erfolgreichem Import leeren - kann bei Bedarf aktiviert werden

Import Verzeichnis nach fehlerhaftem Import leeren - kann bei Bedarf aktiviert werden

## Benachrichtigungen

Logfile aktivieren - nach dem Ausführen des Imports werden die Informationen in ein Logfile geschrieben, sofern hier aktiviert

Benachrichtigung - legen Sie hier fest, ab wann (Art der Meldung) eine Mailbenachrichtigung erfolgen soll, möchten Sie die Benachrichtigungen per Mail erhalten (z.B. im Fehlerfall), tragen Sie hier den Empfänger ein

# **Logs**

Hier können Logdateien der vergangenen Importe eingesehen und nach Art der Meldung gefiltert werden.

# **Hinweise zur barrierearmen Redaktion**

- Texte sollten Sie im Editor nur über **ich** als Text einfügen (Dabei gehen alle **Formatierungen verloren!)**
- Alt-Text für Bilder sollte immer eingegeben und ausformuliert werden.
- Aussagekräftiger Linktitel
- Tabellen vermeiden bzw. Tabellenköpfe verwenden
- Vermeide lange Seiten mit Scroll-Balken.
- Verwende kurze Textsegmente mit aussagekräftiger Überschrift.
- Verlinke nur Internetseiten mit engen inhaltlichen Bezügen zueinander.
- Vermeide lange Ladezeiten.
- Verwenden Sie keine "grellen" Farben
- Verzichten Sie auf animierte Gifs
- Vermeiden Sie gekachelte Hintergründe
- Fonts und Schriftarten: Setzen Sie nach Möglichkeit nur Standartschriftarten ein
- Spüren Sie tote Links auf

# **Suchmaschinenfreundliche Redaktion**

# **Tipps zur Suchmaschinenoptimierung (SEO)**

**SEO-Maßnahmen machen nur dann Sinn, wenn der Inhalt ihrer Artikel nicht darunter leidet.** 

**Der Seitenalias bildet die Grundlage für die URL, unter der eine Unterseite gefunden wird. Achten Sie deshalb auf sinnvolle Alias Namen.** 

- 1. Achten Sie darauf, dass Ihre Texte stets eine hohe Aktualität besitzen. Diese Inhalte werden höher eingestuft als Inhalte die bereits mehrere Jahre alt sind. Ebenfalls sollten die Texte eine hohe inhaltliche Qualität besitzen und entsprechend aufbereitet sein. Versuchen Sie daher Web 2.0 Elemente zu nutzen. Verfassen und veröffentlichen Sie Inhalt bei Wikipedia, YouTube oder Twitter und verweisen Sie auf entsprechende Artikel auf Ihrer Website.
- 2. Die Seitentitel und die Seitenbeschreibung sollten möglichst einmalig sein. Sobald ein Seitentitel mehrfach vergeben wird (z.B. Aktuelles) wird dessen Inhalt niedriger bewertet.
- 3. Vergeben Sie Keywords pro Seite. Ein Keyword beschreibt das, was ein potentieller Besucher in das Google-Formular eingibt und nicht was Sie als Redakteur denken, was der Besucher hier einträgt. Beispiel: Der Besucher sucht nach dem "Schloss in Köthen", "Köthen Schloss" ist hier ein gutes Keyword, nicht jedoch "Anhaltische Fürstenresidenz".
- 4. Verwenden Sie die Keywords unbedingt im Artikeltitel (Headline) und nach Möglichkeit als erstes Wort. Sofern Zwischenüberschriften verbaut werden, sollten auch hier die Keywords benutzt werden.
- 5. Innerhalb des eigentlichen Artikels sollte ca. 3 bis 5 Prozent der Wörter Keywords sein. Jedoch darf der die inhaltliche Qualität nicht unter der Verwendung der Keywords leiden.

6. Verlinken Sie innerhalb Ihrer eigenen Seite auf weitere interessante Artikel die in der Navigationsebene tiefer liegen. Dies beschleunigt die Bekanntmachung Ihrer Inhalte bei Suchmaschinen.

**Faustregel:** Verlinken Sie intern möglichst jeden Artikel auf bis zu fünf weitere Artikeln. Somit sollten möglichst viele Inhalte mit wenigstens einem Artikel verlinkt sein.

- 7. Vergeben Sie immer einen sinnvollen Bildtitel. Wenn möglich benennen Sie die Dateien bereits vor dem hochladen in einen sinnigen Dateinamen um der zum Inhalt des Artikel passt. Vergeben Sie stets eine zum Artikelthema passende Bildunterschrift. Für Suchmaschinen sind diese Angaben wertvoller als das eigentliche Bild.
- 8. Hinterlegen Sie stets Angaben zum "alt-Attribut" und "title-Attribut" bei Bildern bzw. die Dateibeschriftung bei Dokumenten. Diese Angaben zählen zwar etwas weniger für die Suchmaschinenoptimierung sind jedoch für die Barrierearmut notwendig.
- 9. Tauschen Sie Links mit Partner. Bitten Sie Interessenpartner darum auf Ihre Website zu verlinken. Achten Sie gleichzeitig darauf, dass das "alt-Attribut" von Ihrem Partner gesetzt wurde. Achten Sie darauf das Sie sich mit nur mit Webseiten mit ähnlichen Themen verlinken.

# **Glossar**

## **Alias**

Ein Alias ist ein Pseudonym.

## **Alt-Text**

Der Alt-Text beschreibt ein Bild oder einen Link. Der zuvor durch den Redakteur festgelegte Text erscheint, wenn der Nutzer mit seinem Mauszeiger auf einem Bild oder einem Link ruht, in Form einer gelben Fahne.

# **Artikel**

Texte und Bilder werden im brainGeo-CMS in Form von Artikeln angelegt. Diese Artikel können über die Verknüpfung an Menüpunkten oder Modulen an bestimmten Punkten der Internetseite angezeigt werden.

# **CMS**

Contentmanagement-System

# **CSS**

Cascading Style Sheets ist eine deklarative Stylesheet-Sprache. Sie wird vor allem im Zusammenhang mit HTML und XML eingesetzt. Eine CSS-Datei ist die zentrale Datei, die das Design beschreibt (u.a. Größe und Farbe des Textes, Linkfarbe etc.)

# **HTML**

Die Hypertext Markup Language, ist eine textbasierte Auszeichnungssprache zur Strukturierung von Inhalten wie Texten, Bildern und Hyperlinks in Dokumenten.

# **Keyword**

Keywords sind Schlüsselwörter, die vom Redakteur im CMS vergeben werden können. Das brainGeo-CMS bietet standardmäßig eine Volltextsuche. Soll ein bestimmter Artikel bei der Eingabe eines Suchbegriffs gefunden werden, obwohl dieser Begriff nicht im Text vorhanden ist, kann dieser als "Keyword" in Form eines gesonderten Suchbegriff hinterlegt werden.

# **Metadaten**

Sind gezielte Schlagwörter, die zusätzlich hinterlegt werden.

# **Menüpunkt**

Sind Navigationspunkte einer Internetseite